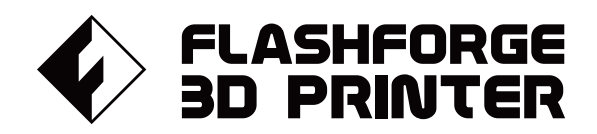

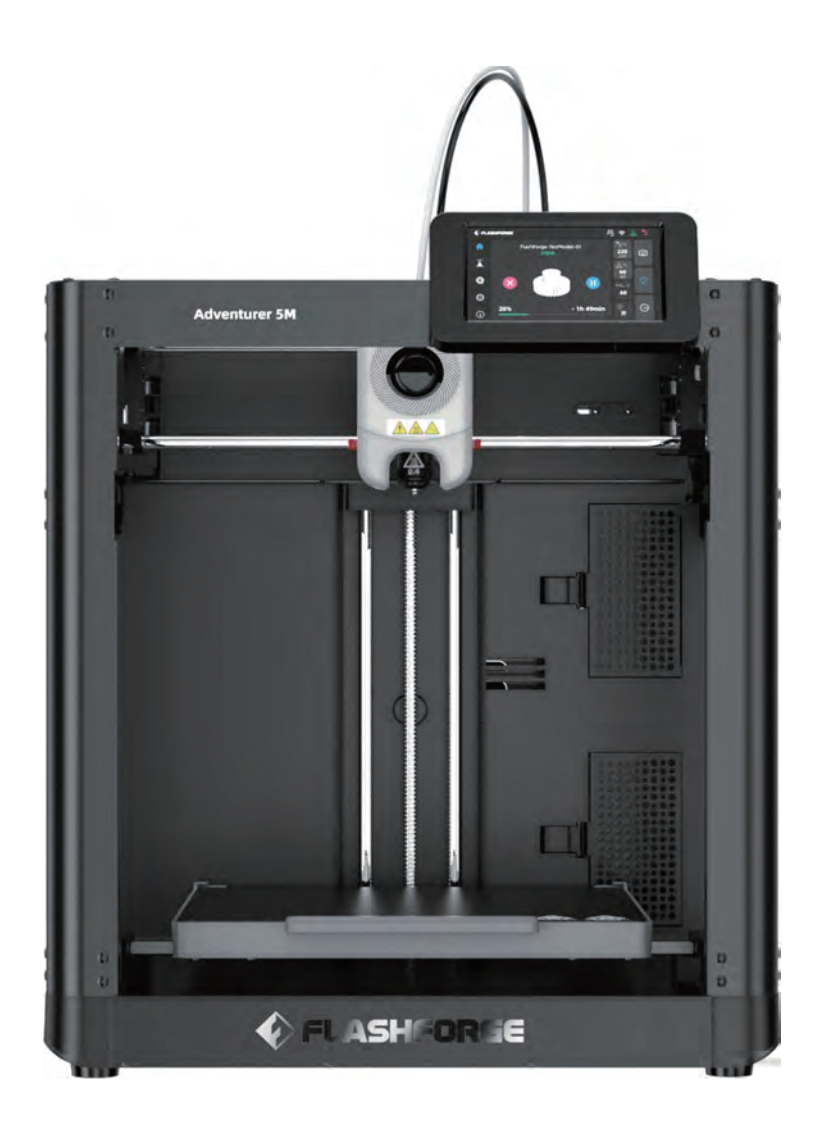

# マニュアル Manual

# ADVENTURER 5M

**FLASHFORGE 3D PRINTER ADVENTURER 5M MANUAL** 

本マニュアルは FLASHFORGE Adventurer5M 3Dプリンターのみ適用されます。

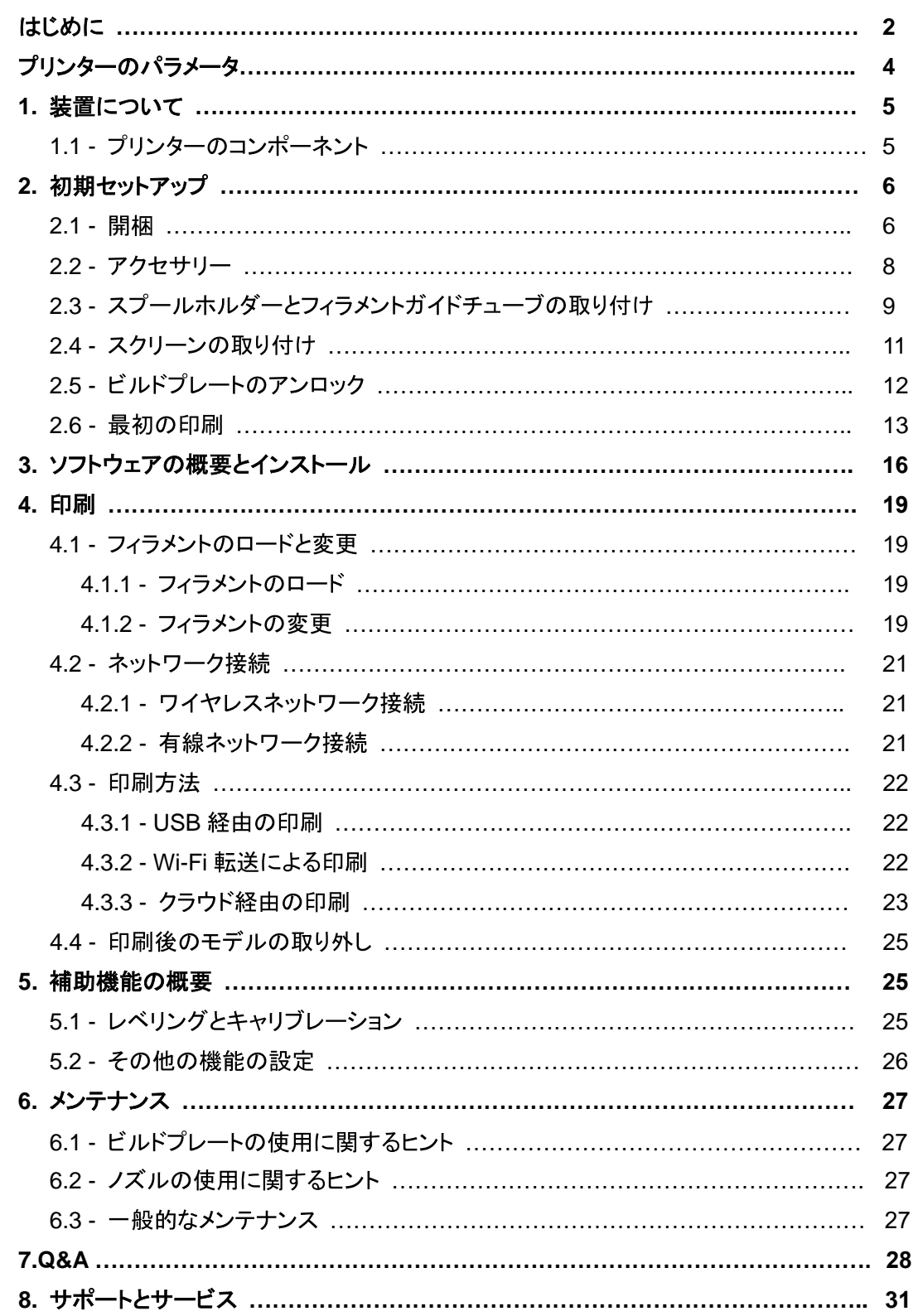

目次

## はじめに

安全上の注意:以下の安全上の警告と注意事項をすべてお読みになり、必ず順守してください。 Note: 各3D プリンターは、工場出荷前に印刷テストが行われています。ノズルのフィラメントの残骸やビルドプレ 一トのわずかな傷は正常であり、ご使用に影響ありません。

#### 作業環境の安全性

- ◆ 作業場所は整理整頓をしてください。
- ◆ 可燃性の気体、液体、ほこりなどがある場所で装置を運転しないでください。運転中に高温になり、可燃性の 気体、液体、または空気中のほこりと反応して、火災の原因になることがあります。
- ◆ お子様や訓練を受けていない人だけで装置を運転しないでください。

#### 電気的な安全性

- ◆ 装置を正しく接地してください。プラグを改造しないでください。装置を正しく接地していない場合、またはプラ グが改造された場合、漏電のリスクが高まります。
- ◆ 装置を湿気や直射日光にさらさないでください。湿気は漏電のリスクを高めます。直射日光にさらすと、プラス チック部品の劣化が早まります。
- ◆ FLASHFORGE が提供する電源コードのみを使用してください。
- ◆ 雷雨の際に装置を使用しないでください。
- ◆ 長期間使用しない場合は、装置の電源を切り、プラグを抜いてください。

#### 個人の安全

- ◆ 印刷中は、エクストルーダーやビルドプレートなどに触れないでください。
- ◆ 高温やけどや機械的な損傷を避けるため、印刷終了後はエクストルーダーとビルドプレートに触れないでくだ さい。
- ◆ スカーフ、マスク、手袋、装飾品など、運転中の装置に絡まりやすいものを着用しないでください。
- ◆ 疲れているときや、薬物またはアルコールの影響下にあるときには、装置を運転しないでください。

#### 注意事項

- ◆ 装置の内部は清潔に保ってください。ビルドプレート下部の溝に金属製の異物を落とさないでください。
- ◆ 時々、フィラメントの残骸を掃除してください。これは装置の外部で行ってください。
- ◆ お客様ご自身による装置の改造は、保証対象外となりますので、あらかじめご了承ください。
- ◆ フィラメントをロードする際は、エクストルーダーとビルドプレートの間を 50mm 以上離してください。距離が近 すぎるとノズルが詰まることがあります。
- ◆ 装置は換気の良い場所で使用してください。
- ◆ 装置を違法行為に使用しないでください。
- ◆ 装置を使用して食品保存容器を作成しないでください。
- ◆ 印刷したモデルを口に入れないでください。

#### 環境条件

◆ 室温:15~30℃、相対湿度:20~70%

#### 装置設置条件

◆ 装置は乾燥した換気の良い場所に設置してください。 装置の前後左右に 20cm 以上の間隔を空けてください。推奨保管温度:0~40°C

#### 互換性のあるフィラメントの要件

◆この装置を使用するときには、FLASHFORGE のフィラメントを使用することをお勧めします。 FLASHFORGE 製以外のフィラメントを使用した場合、材料特性の違いから、印刷パラメータの調整が必要 になることがあります。

#### フィラメントの保管要件

◆ 開梱後のフィラメントは、乾燥した、ほこりのない環境に保管してください。保管には適合するフィラメント乾燥 ボックスを使用することをお勧めします。

#### 法的声明

- ◆ユーザーがこのユーザーガイドに改変を加えることは許されていません。
- ◆ FLASHFORGE は、お客様による装置の分解または改造から生じた安全上の事故について責任を負わない ものとします。FLASHFORGE の許可なく、このガイドを改変または翻訳することはできません。このガイド は著作権によって保護され、FLASHFORGE はこのガイドの最終的な解釈の権利を留保しています。

◆ 初版(2023年9月)

Copyright © 2023 Zhejiang Flashforge 3D Technology Co., Ltd. All Rights Reserved.

# パラメータ

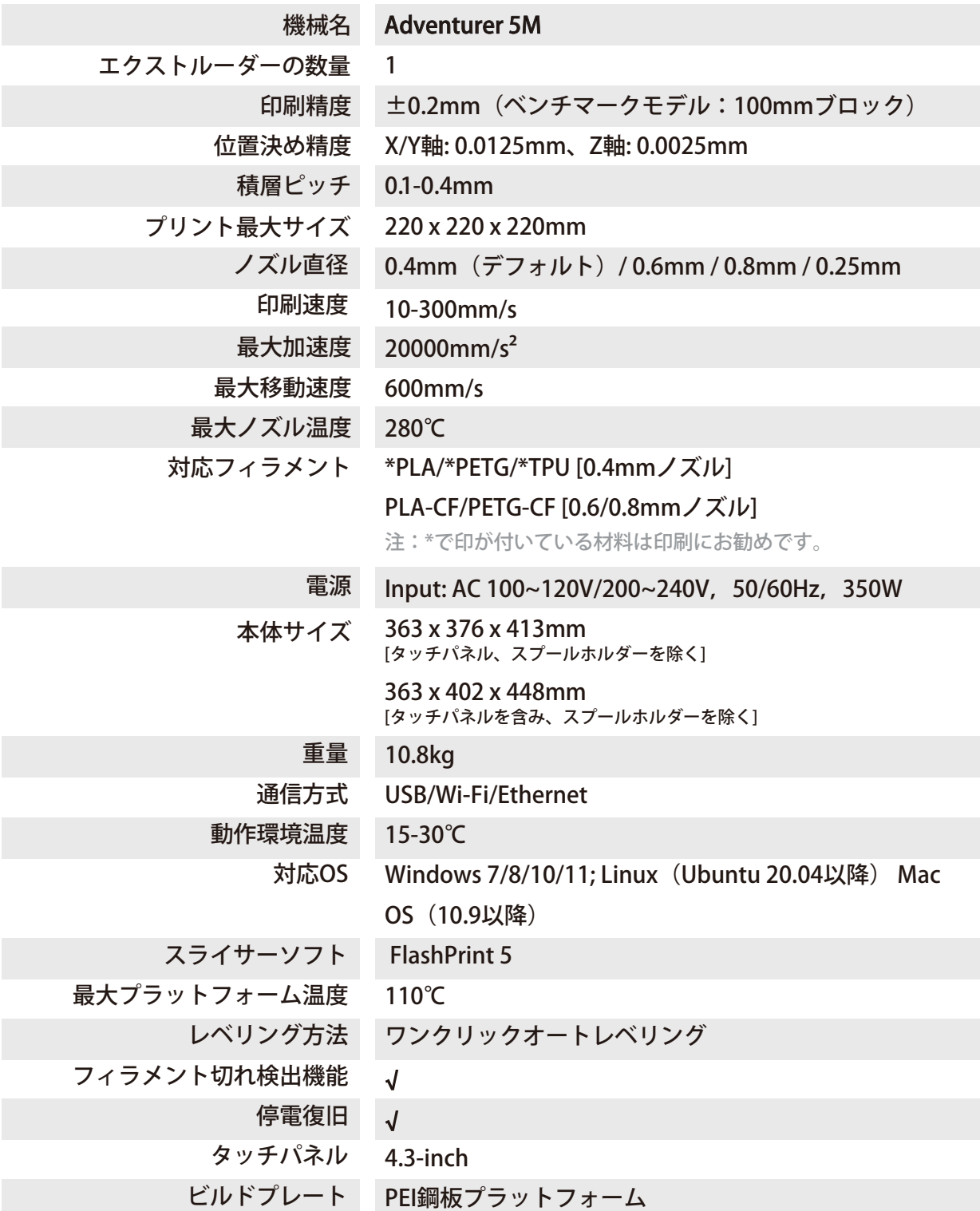

# 設備の紹介

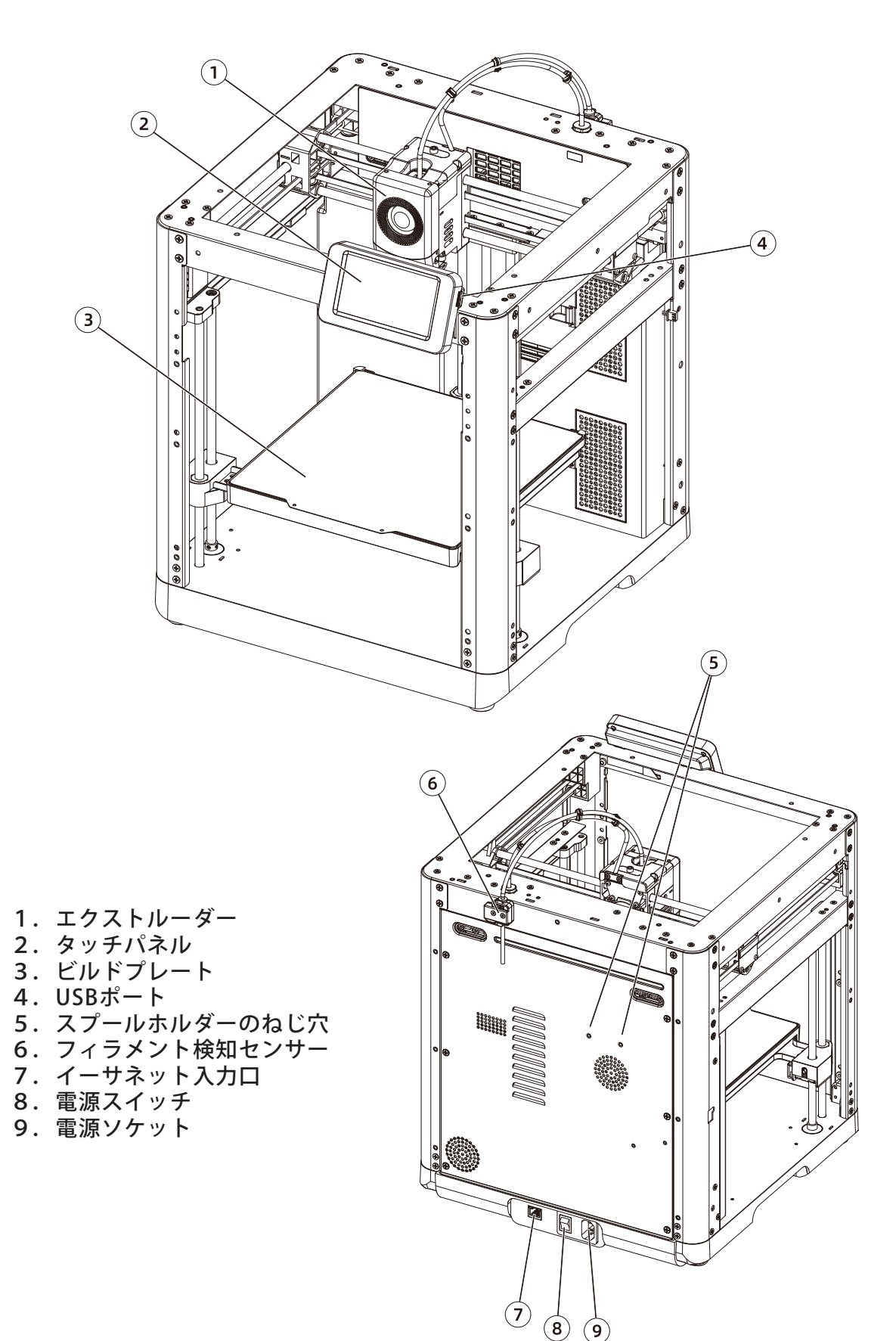

# 開梱手順

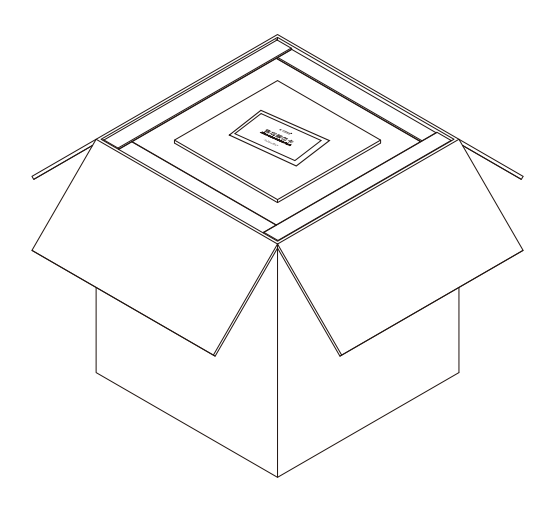

1. 箱を開封します。 2. 上部の梱包材を取り除きます。

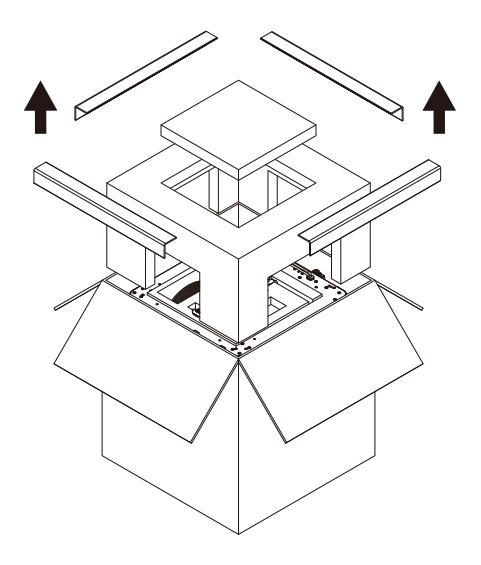

3.本体を箱から取り出し、 水平な作業スペースに置いたうえで 梱包袋とテープを取り外します。

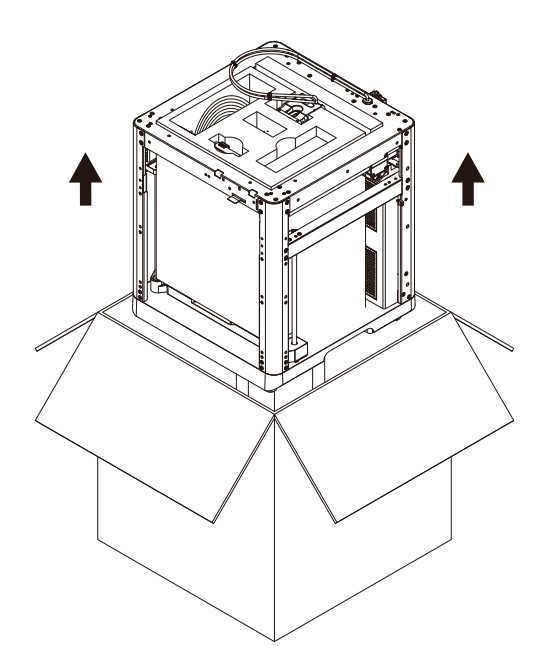

4. 内部保護フォームからフィラメント、 電源ケーブル、タッチパネル、および アクセサリーボックスを 取り外してください。 (下図①)

 次に、ヘッド裏から保護フォームを 取り外してください。 (下図2)

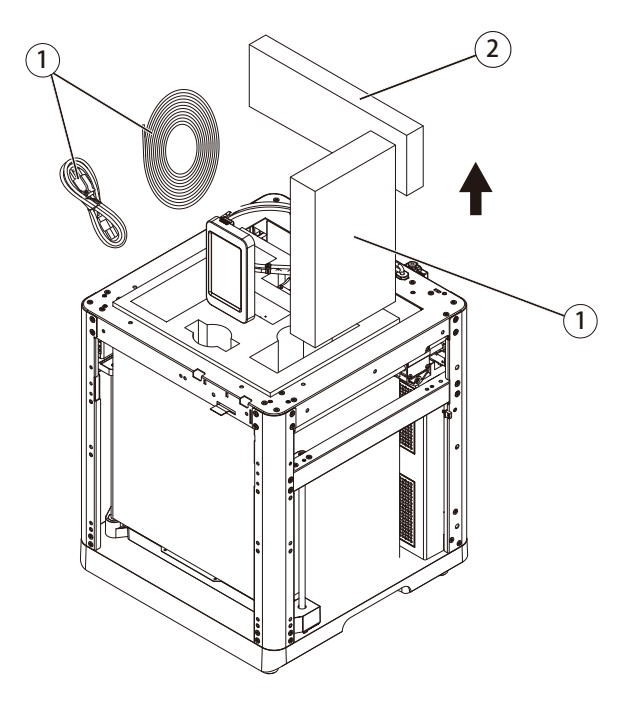

5. 矢印の方向に従って押出機とチェーンを動かします。

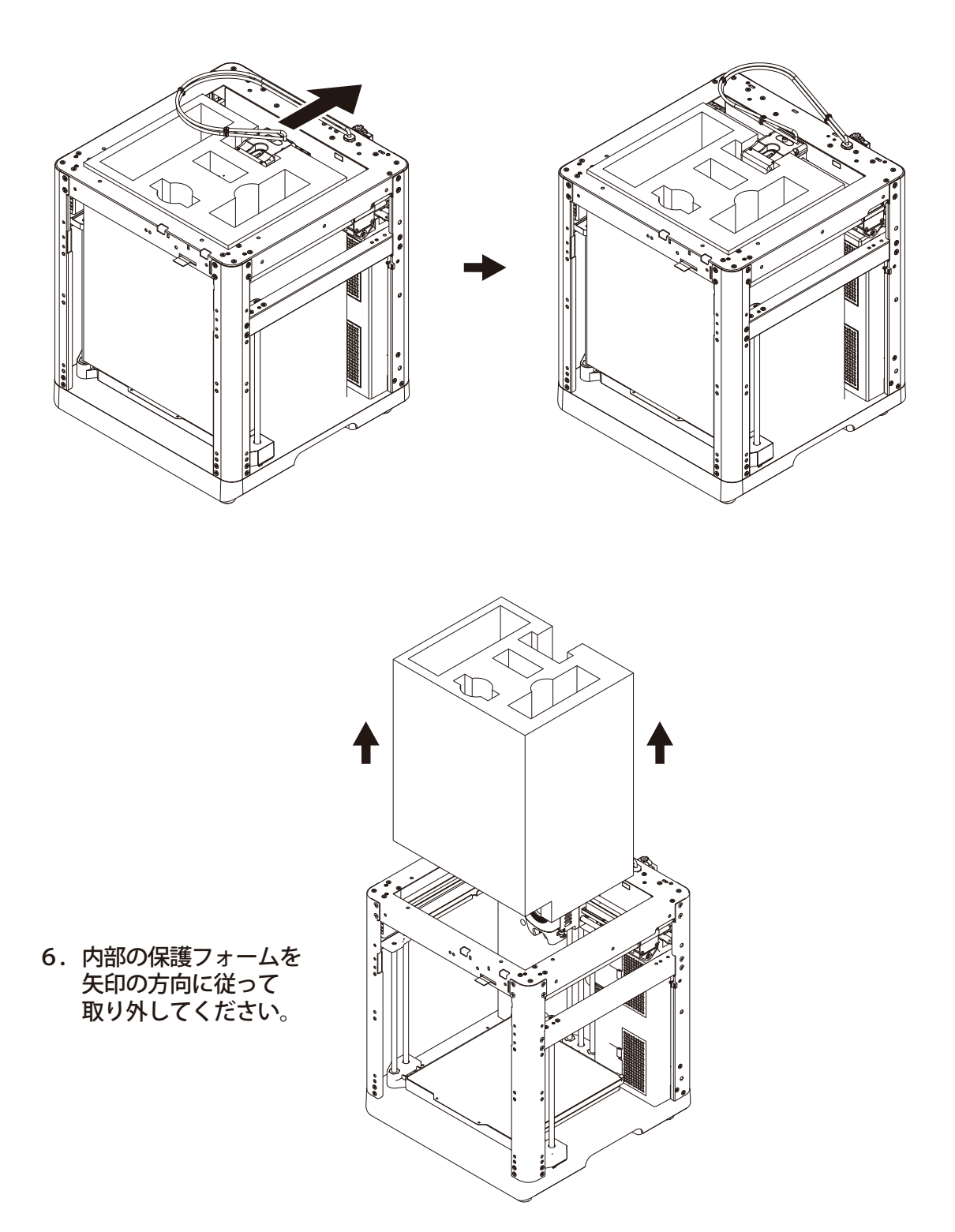

7

# アクセサリー

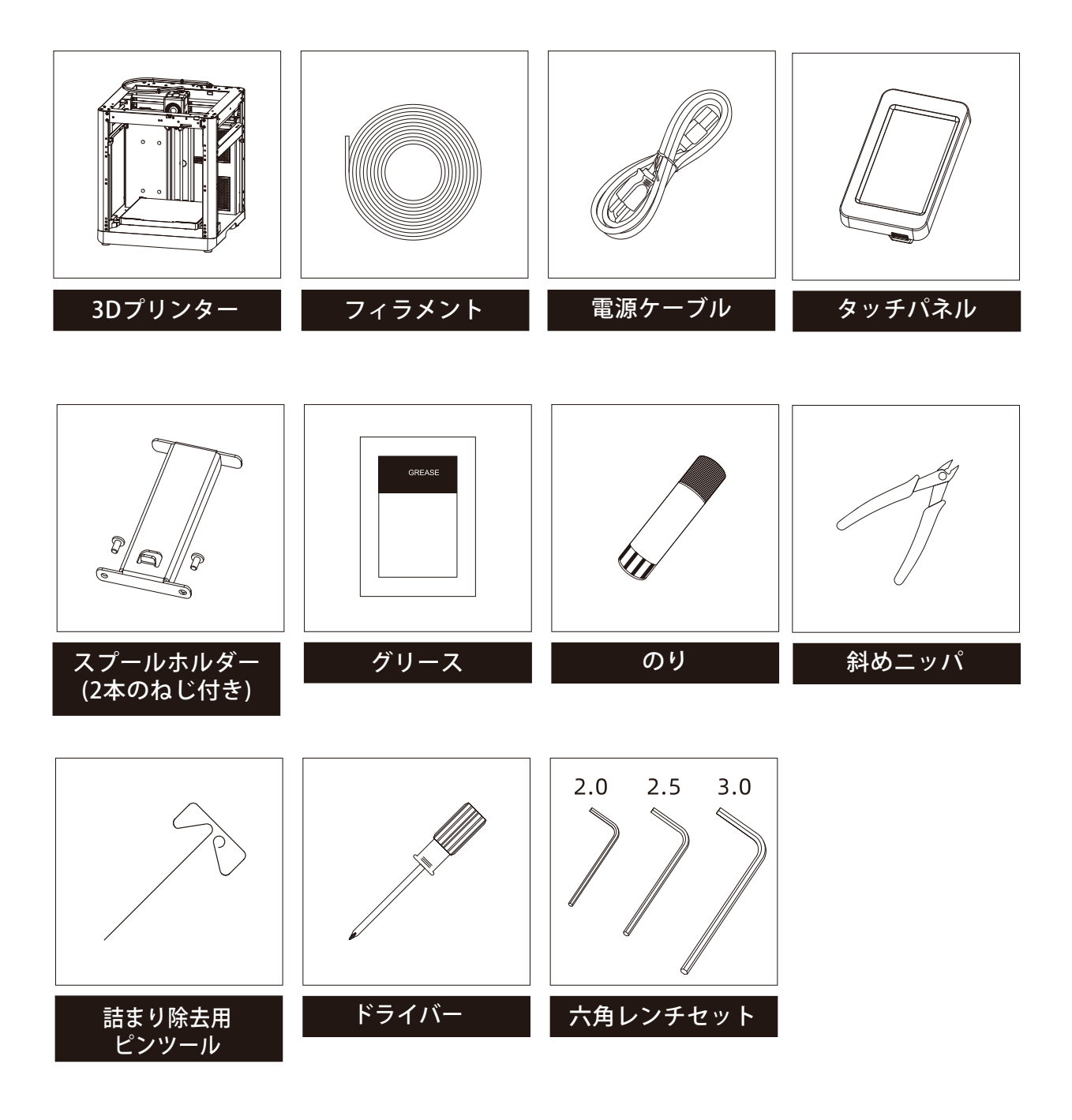

# スプールホルダーの取り付け

1.アクセサリーボックスから 2本のねじとスプールホルダーを 取り出してください。

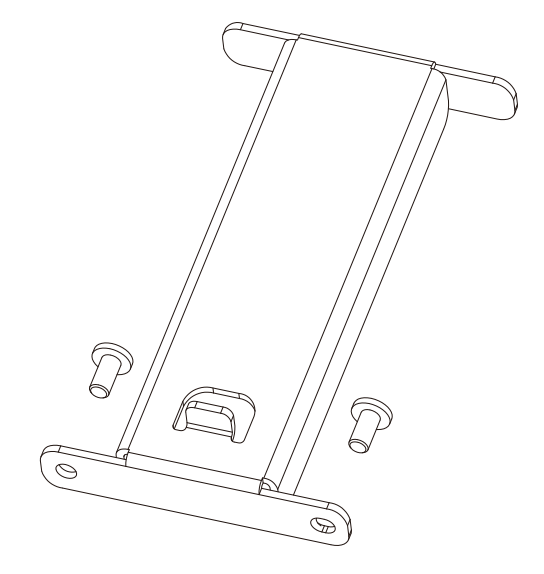

2. 取り出した2本のねじを使用して、 図に示されている位置にスプールホルダーを取り付けてください。

## ▲ 注意

**2.0mmの六角レンチを使用して** しっかりと締めてください。

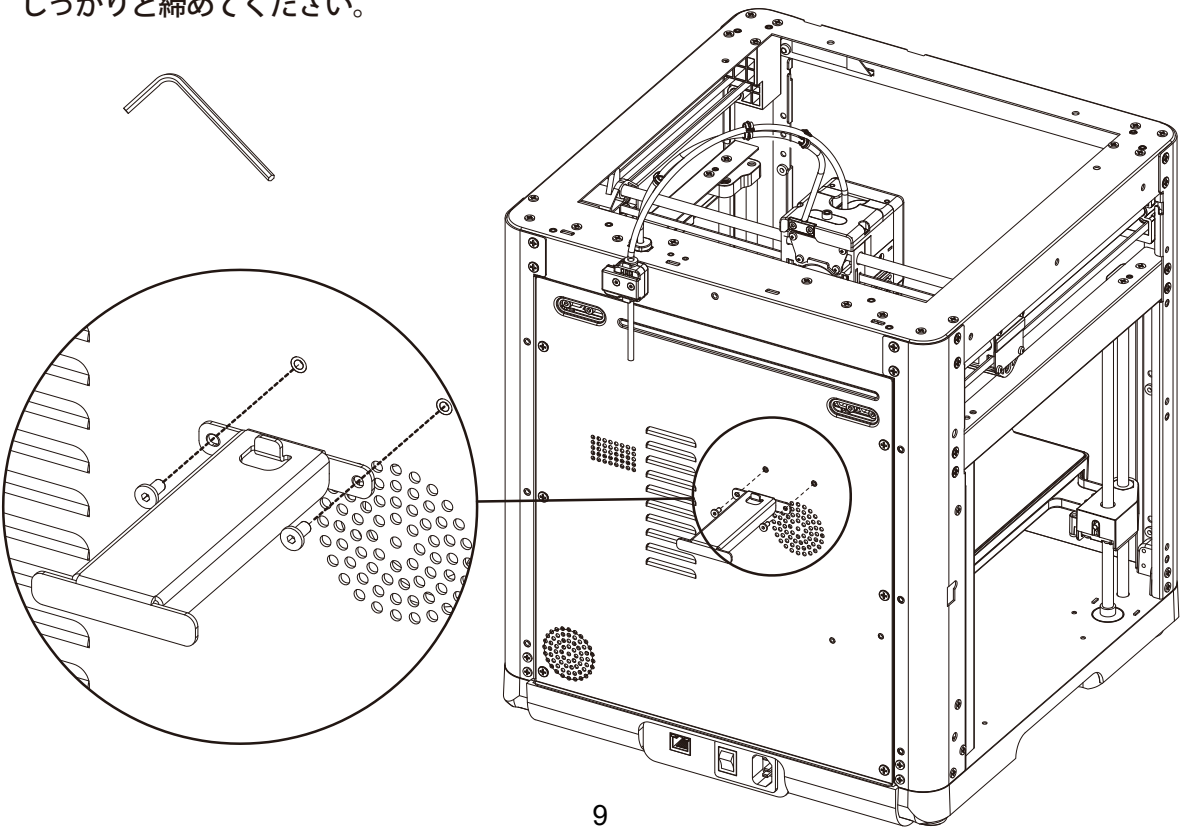

3.フィラメントガイドチューブをエクストルーダーに挿入してください。

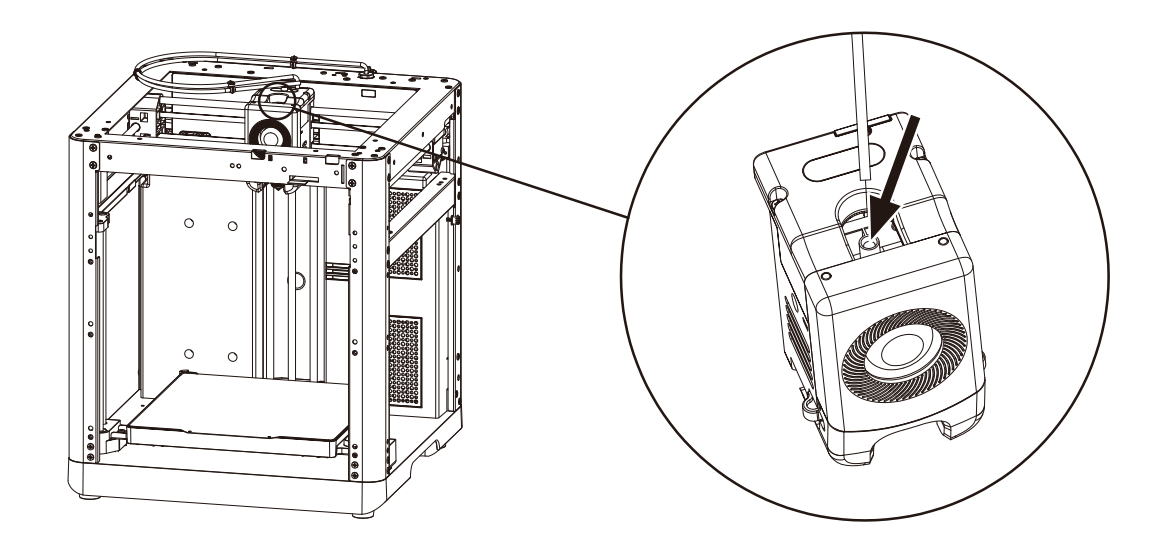

4.フィラメントガイドチューブの他端をフィラメント検知センサーに挿入してください。

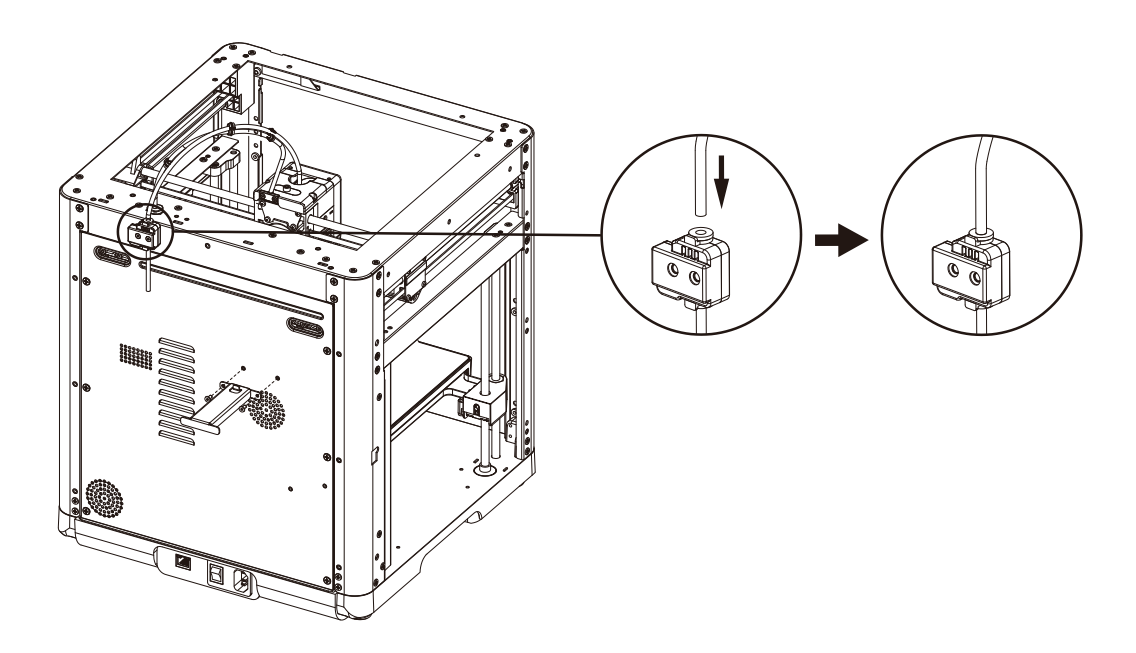

# タッチパネルの取り付け

▲注意! 取り付け前に、スクリーンケーブルのテープを剥がしてください。 この際、ケーブルを傷つけないように注意してください。

1. 右図に従い、 スクリーンケーブルを スクリーンコネクタに 挿入してください。

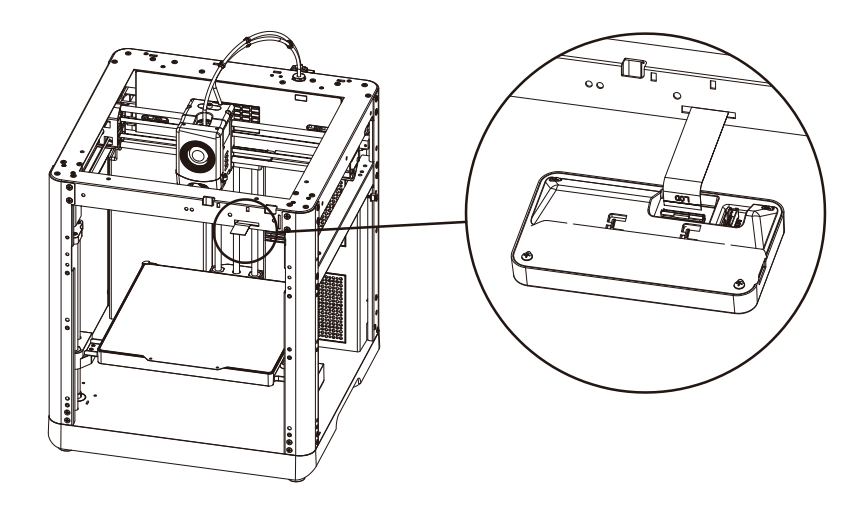

- a. 画面のケーブルソケットにあるバックルを指定された位置(図1)まで持ち上げ、 その後ケーブルをソケットコネクタに挿入してください。
- 注意:コネクタが適切に挿入されているか、指示線の位置がソケットと合っているかを 確認してください。
- b. ケーブルソケットのバックルを矢印の方向に従って指定された位置まで 押し下げてください。(図②)

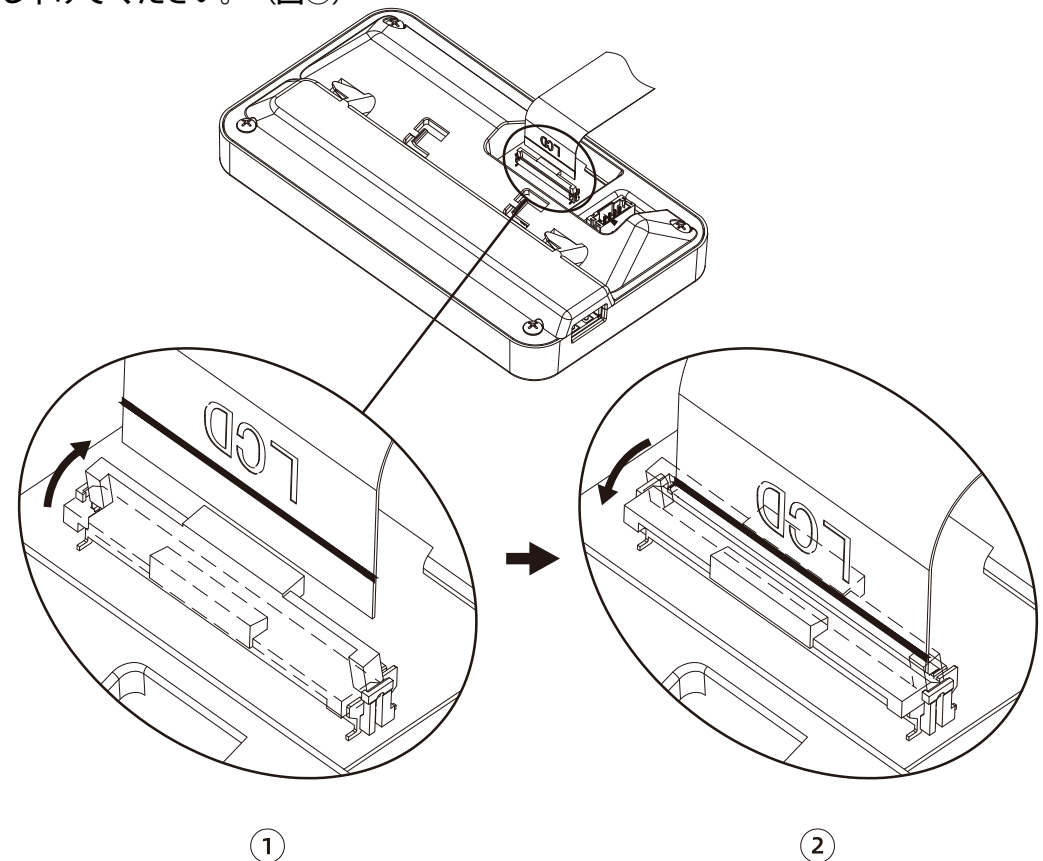

2. スクリーン裏側のバックルをプリンターのスロットに合わせ、 矢印の方向にスクリーンを押してロックします。

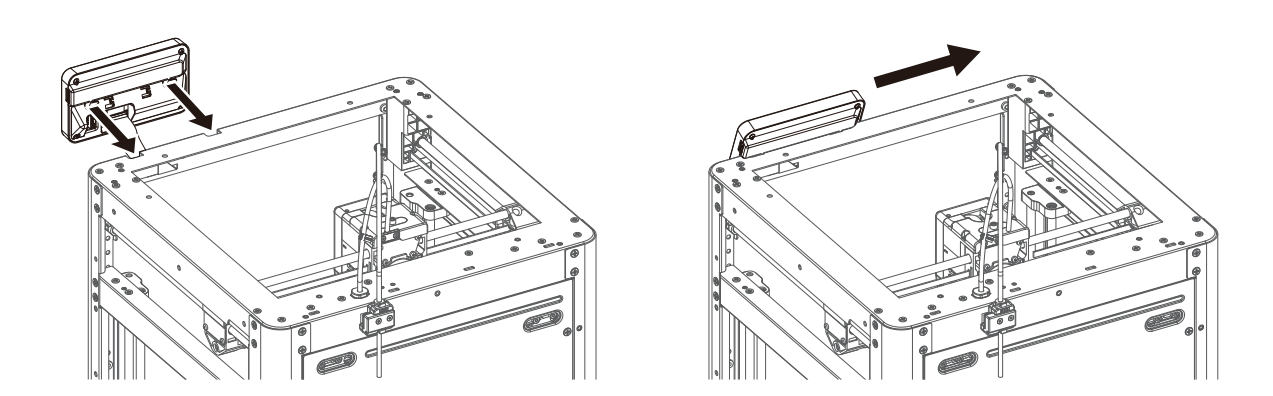

# ビルドプレートのロックを解除する

注意! プラットフォームの上に物がないことを確認してください。

2.0mmの六角レンチを使用し、ビルドプレートをロックしている4本のねじを取り外します。 (位置は下図矢印参照)

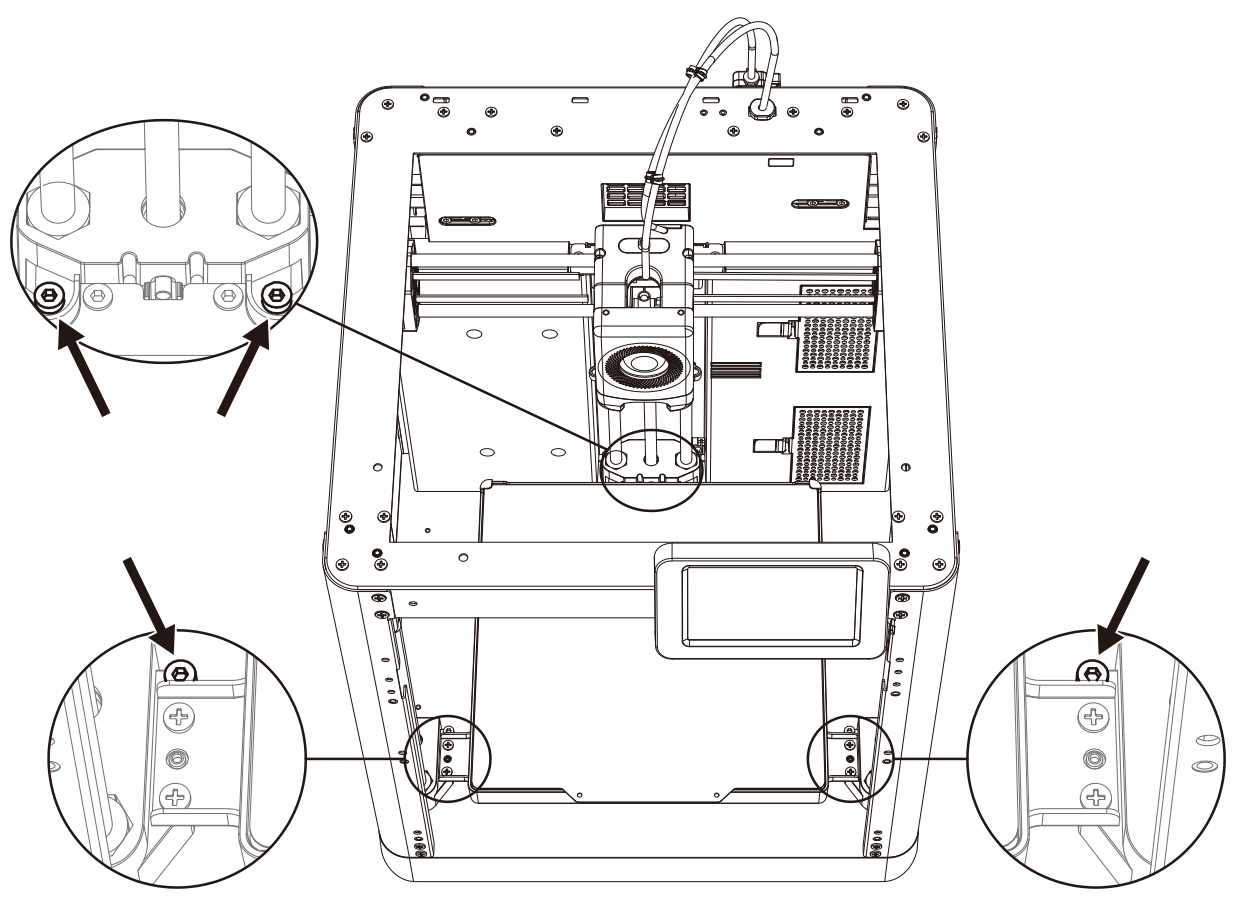

# 初めての印刷

- ※ファームウェアのアップグレードがある場合、インターフェースのレイアウトが変更されること があります。
- 1.プリンターの電源を入れ、電源スイッチをオンにし、画面が反応するのを待ってください。

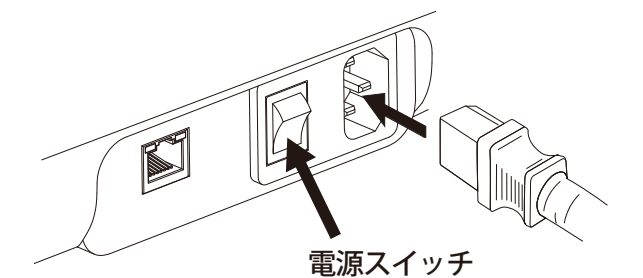

2.画面のガイドに従って 言語を選択してください。

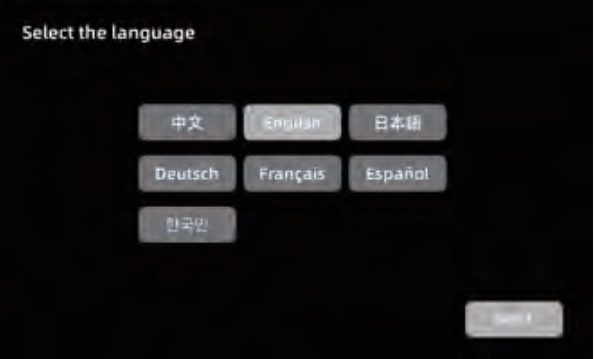

3. [次へ]をクリックすると、機械が最初のキャリブレーションを実行します。 キャリブレーション中の振動やノイズは正常です。

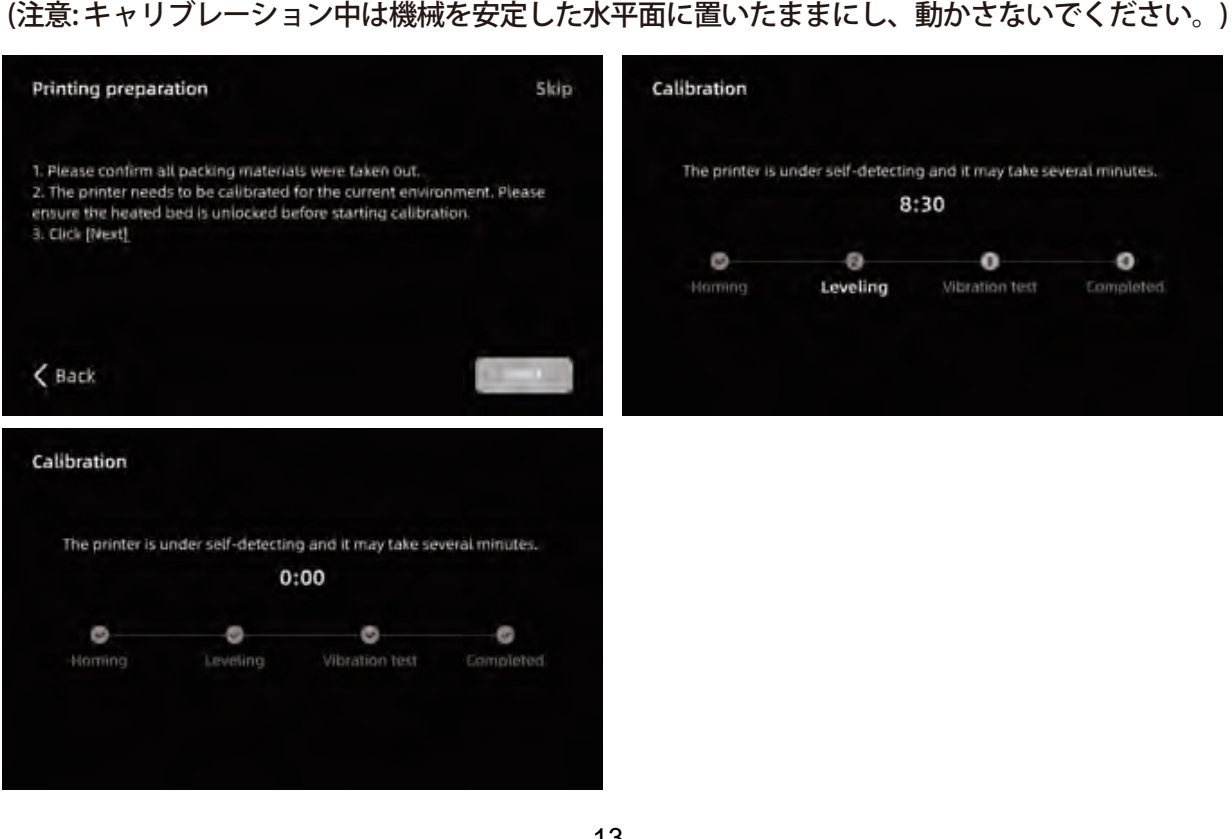

4. タッチパネルの手順に従ってフィラメントをロードしてください。

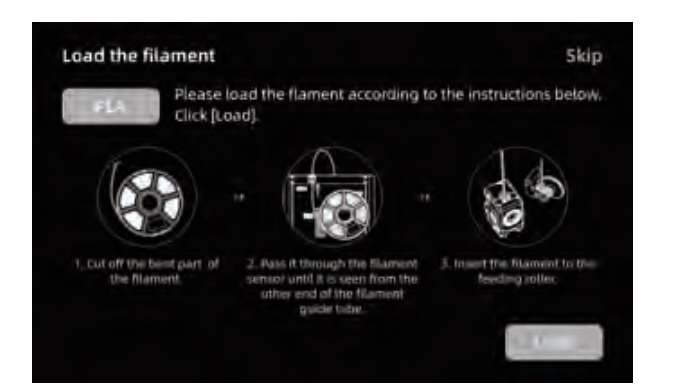

- a.フィラメント端の曲がった部分を 切り取ってください。
- b.フィラメントをスプールホルダーにかけます。 フィラメントセンサーを通してフィラメントガイドチューブの反対側から見えるまで進めます。 押し出しローラーに進め、それ以上進めなくなるまで押し進めます。
- (初期セットアップ時の最初の印刷には付属のPLAフィラメントを使用してください。)

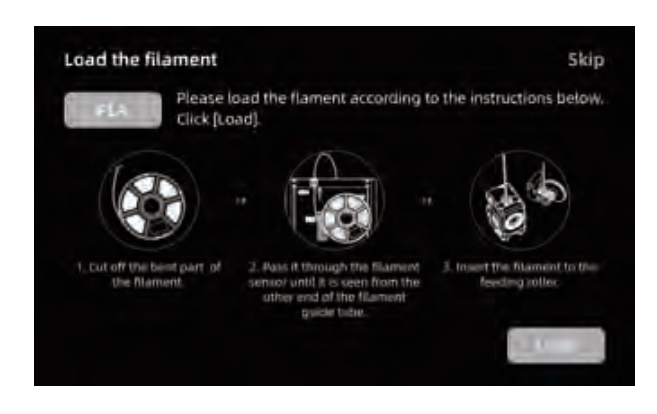

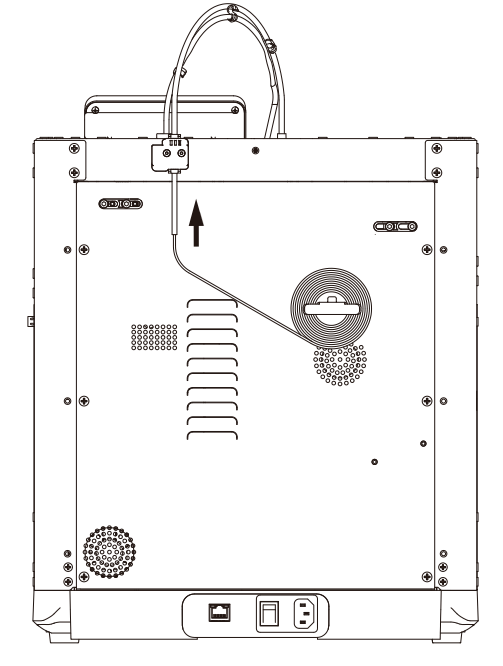

c 1. [ロード]をクリックし、まず初めての 印刷に[PLA]を選択してください。

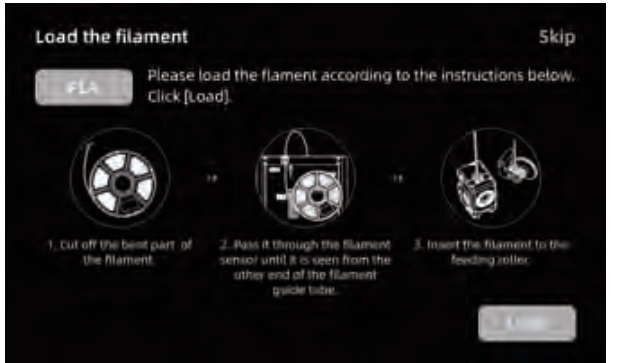

c 2. エクストルーダーが加熱するのを 待ってください。

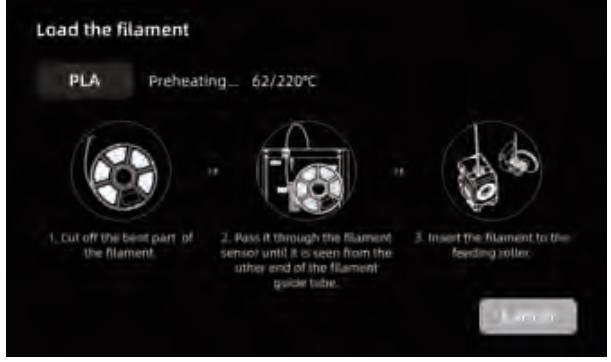

c3.加熱後、給送が開始されます。

 ノズルからのフィラメントの正常な押し出しは、正常にロードされたことを示します。 最後に、フィラメントガイドチューブが正しく挿入されていることを確認してください。

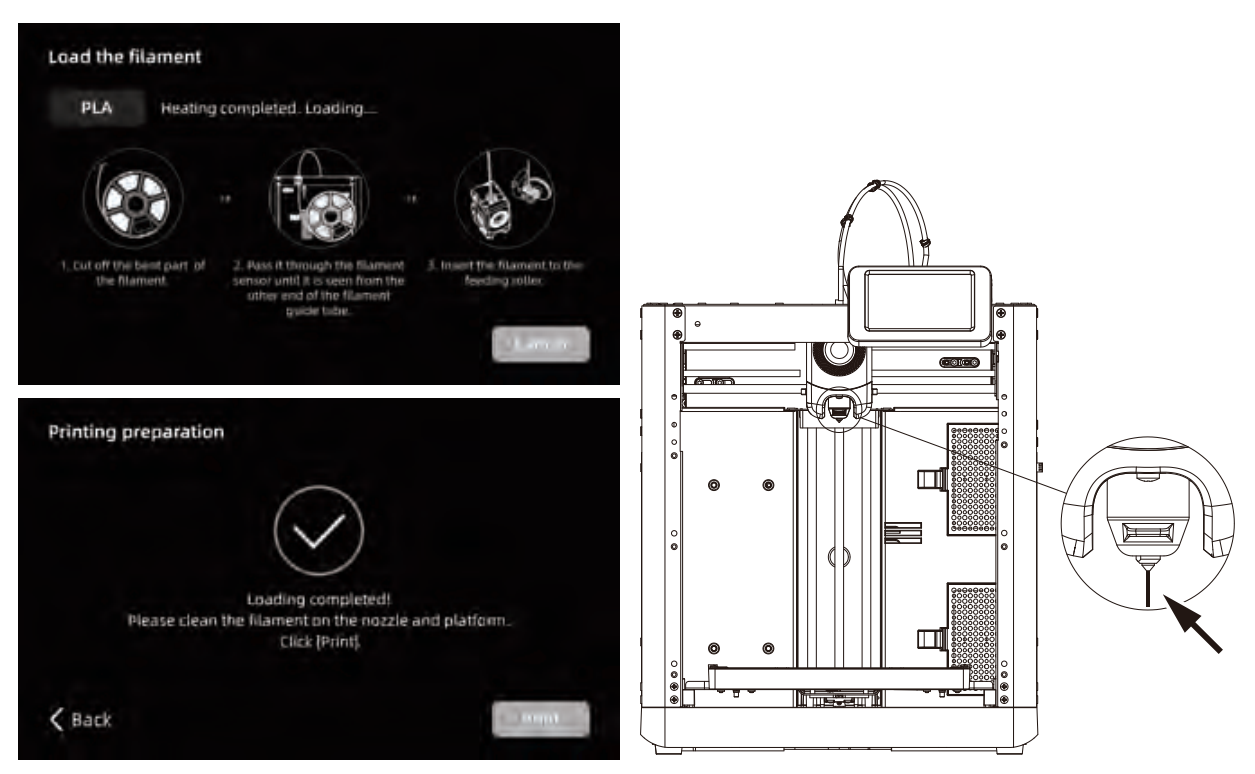

フィラメントが押し出されない場合、フィラメントを手動で入り口に挿入し、 [戻る]をクリックして再試行してください。 その際、フィラメントの押し出し中に引き込みがあるかを確認してください。 ▲ 注意!

5.ノズルとプラットフォーム上の フィラメントの残留物を取り除いてください。 印刷開始前は、プラットフォームにのりを 塗布してください。 (フィラメントの定着が良くなります)

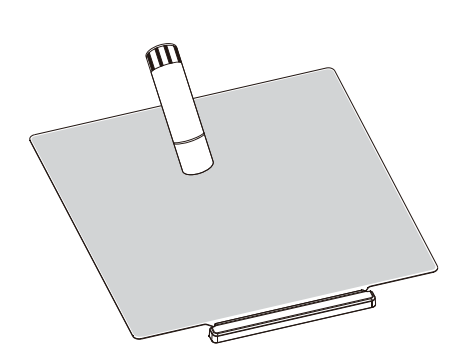

6.[印刷]をクリックすると、 機械がPLA素材に設定された 組み込みファイルを印刷し始めます。

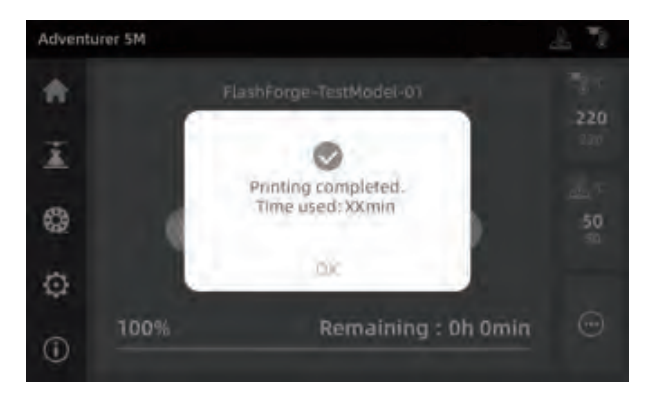

# **3.**

### **Adventurer 5M**

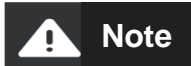

概要をお読みになる前に、クイックスタートガイドを読み、最初の印刷を完了してください。

3D モデルファイルを印刷する前に、対応するプリンターのスライスプリセットを設定する必要があります。推奨さ れるスライスソフトウェア: OrcaSlicer / FlashPrint 5

印刷前のステップ:

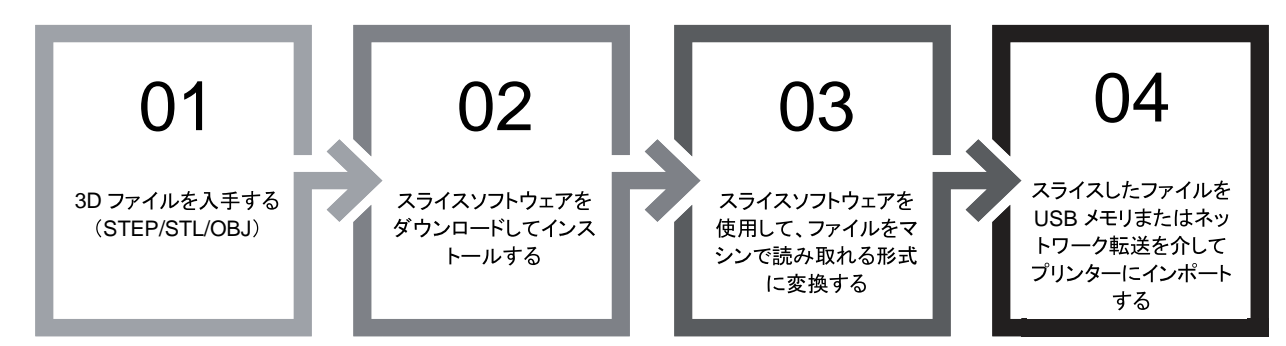

## **FLASHFORGE の公式スライスソフトウェア - FlashPrint 5**

\*以下のステップは、特定の機種について説明されています。

FlashPrint 5 はオープンソースではありません。ユーザーフレンドリーで、3D プリントの経験がないユーザーや パラメータ調整を必要としないユーザーに適しています。

ダウンロードの説明

- 1. 公式ウェブサイトから最新のスライスソフトウェアをダウンロードします。 https://after-support.flashforge.jp/flashprint/
- 2. USB メモリから FlashPrint 5 ソフトウェアパッケージを見つけて、システ ムに応じたバージョンをインストールします。
- 1. スライスソフトウェアのインストール後、モデルファ 2. 対応するプリンタータイプを選択します。
	-

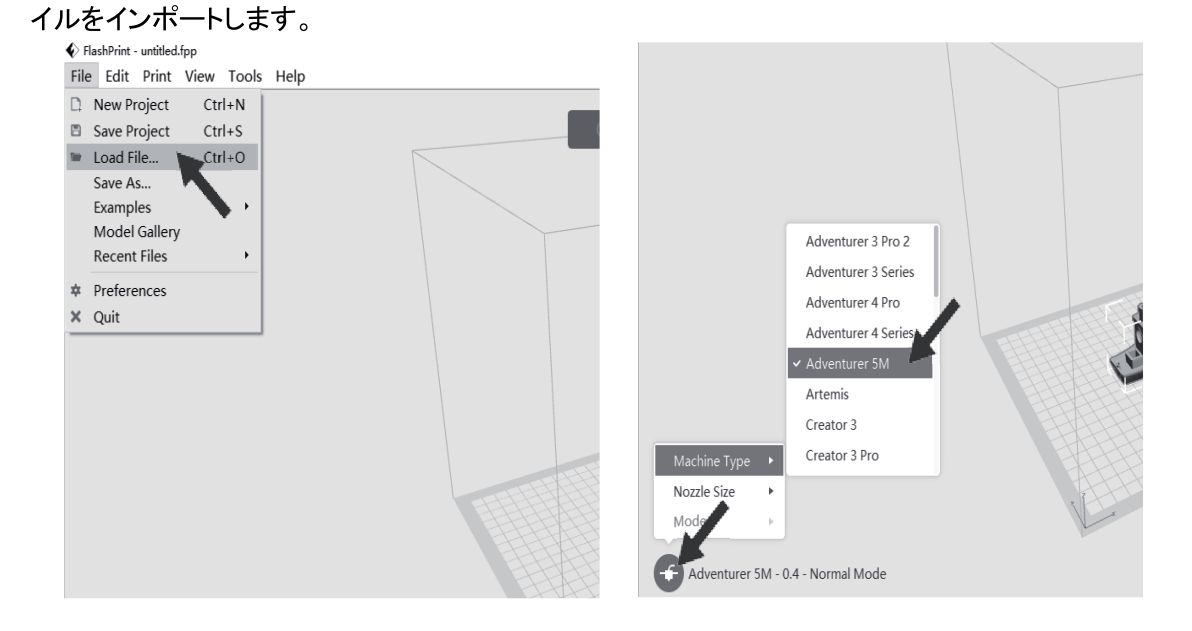

- 
- 3. [Start Slicing] をクリックします。 インファイル イルスライスの完了後、印刷のためにファイルを USB メモリに保存します。

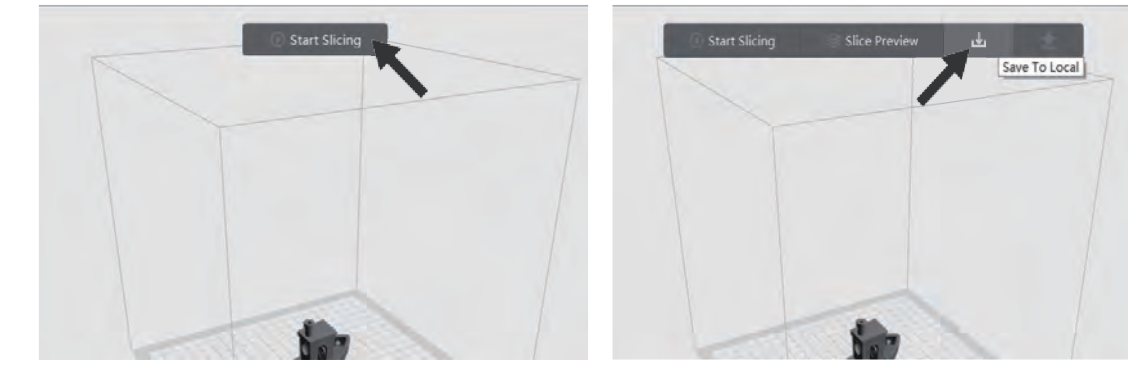

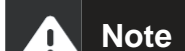

FlashPrint 5 で使用可能なスライスプロファイルは、さまざまなタイプのフィラメントでの膨大な テストに基づいて設定されています。プロファイルで指定されている推奨温度設定を使用する ことをお勧めします。特定のフィラメントで別の温度が必要だと思われる場合は、微調整を加 えて、設定温度で小さなオブジェクトをテスト印刷し、スムーズな操作を確認できます。

## **4.**

#### 4.1 フィラメントのロードと変更

4.1.1 フィラメントのロード

[38] をクリックして、フィラメントロードインターフェースに入り、画面の指示に従って、フィラメントのロードを完了 します。

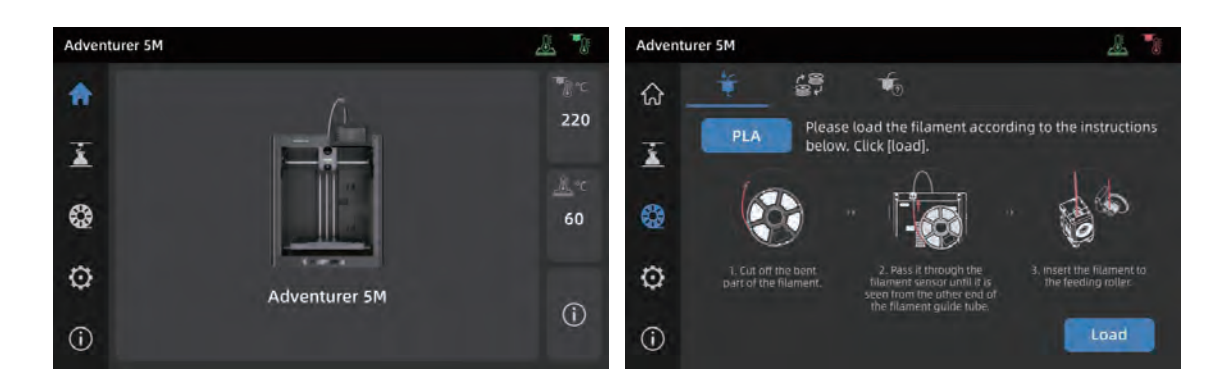

- 4.1.2 フィラメントの変更
- 1. [3] [3] をクリックし、画面の指示に従って、フィラメントの変更を完了します。

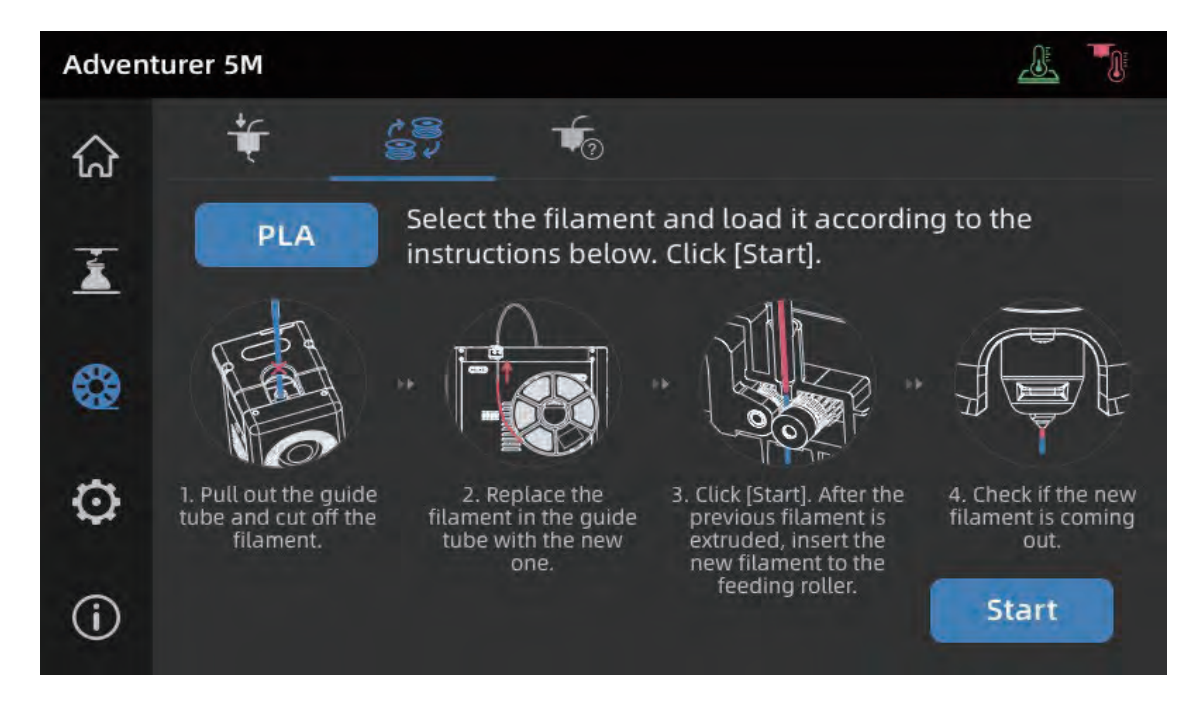

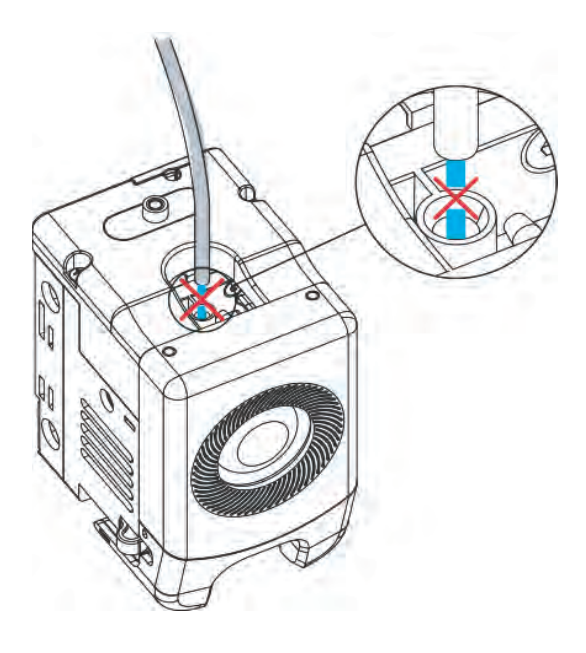

2. 図のようにフィラメントガイドチューブを引き抜き、フ ィラメントを切ります。

3. 切ったフィラメントを引き抜き、新しいフィラメントをフィラメントガイドチューブに挿入します。材料のタイプを変 更した場合は、[PLA] をクリックして、対応する材料タイプを選択します。

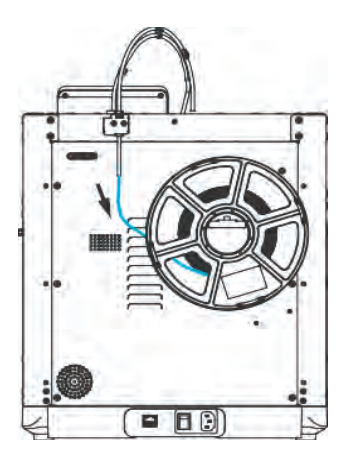

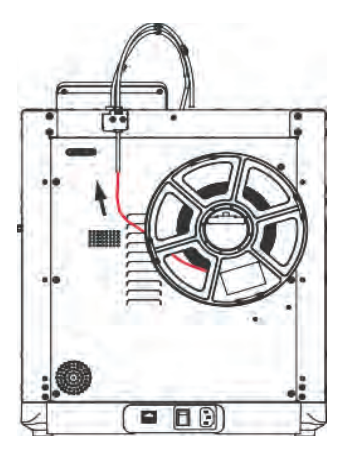

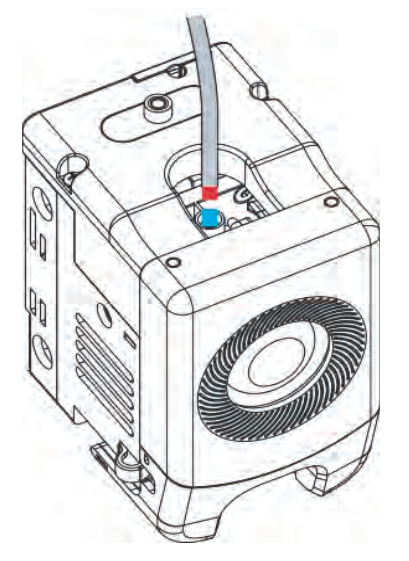

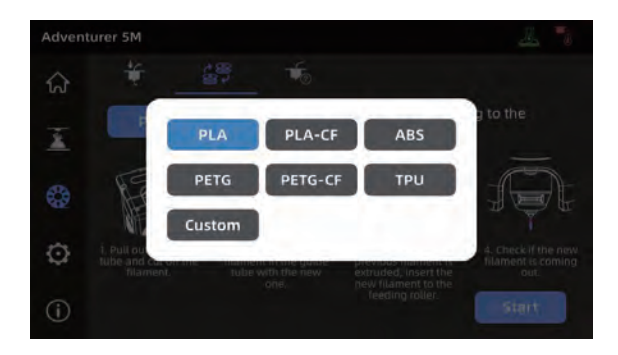

4. [Start] をクリックしたら、エクストルーダーが熱くなり、フィラメントのフィードが始まるまで待ちます。前のフィラ メントが突出したら、新しいフィラメントを挿入して、流れと突出を観察します。新しいフィラメントがノズルからスム ーズに出た場合、フィラメントの変更は成功です。そうでない場合は、フィラメントを手で持ち、入り口に挿入して、 [Again] をクリックして再試行します。フィラメントが吐出するまで、フィラメントの動きを観察します。正常にロード されたら、フィラメントガイドチューブを入り口に挿入します。

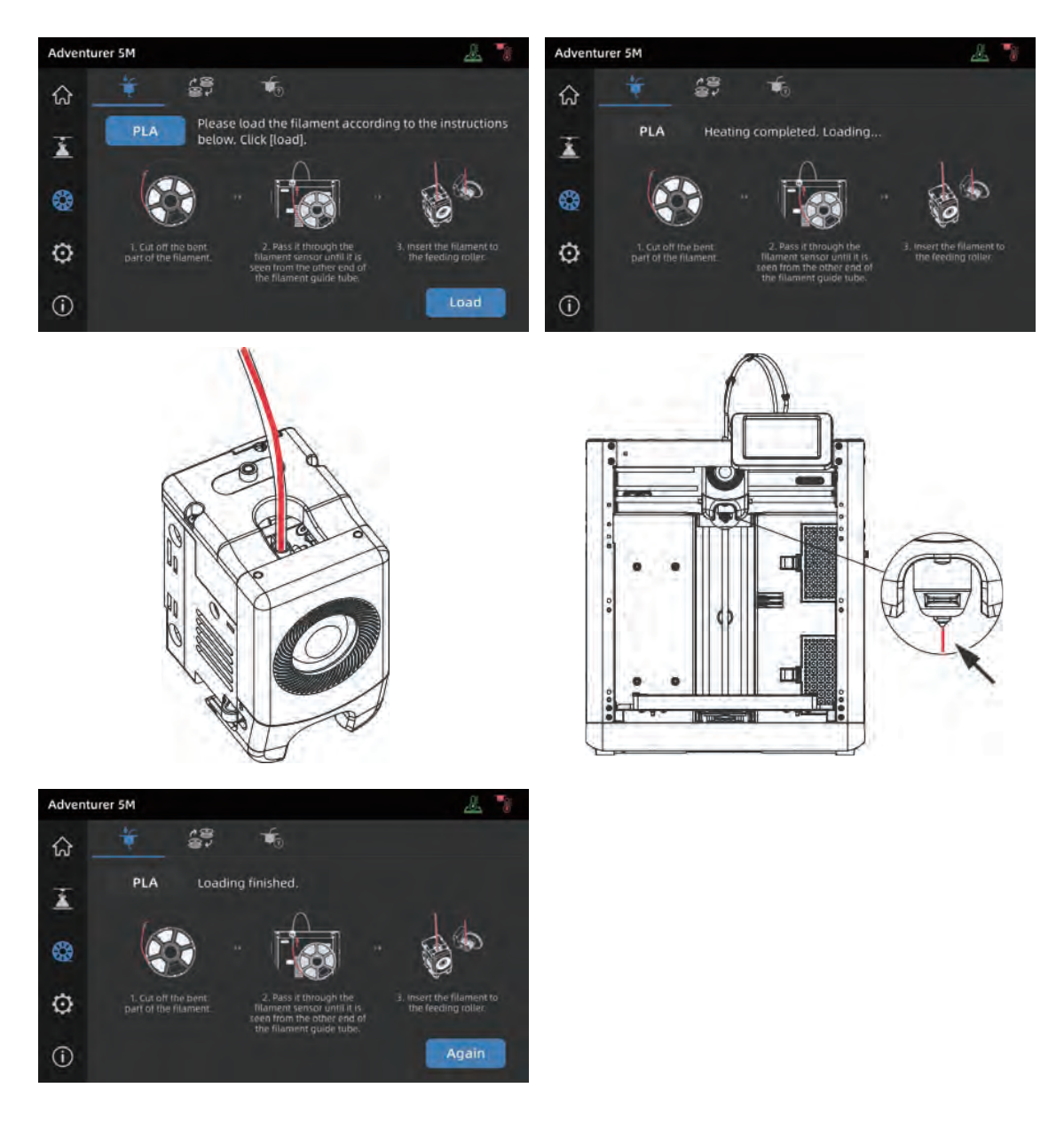

- **Note** 1. 前のフィラメントロールを完全に使い切り、ガイドチューブにフィラメントが残っていない場合 は、ロードプロセスから直接始めることができます。
	- 2. フィラメントを変更するときには、新しいフィラメントを使用して古いフィラメントを取り除いてく ださい。
	- 3. [  $\left[\left(\right.\right.$ ] をクリックして、ノズルの使用ガイドを画面に表示できます。

4.2 ネットワーク接続

[ ) - [ ) をクリックして、ネットワーク接続インターフェースに入ります。

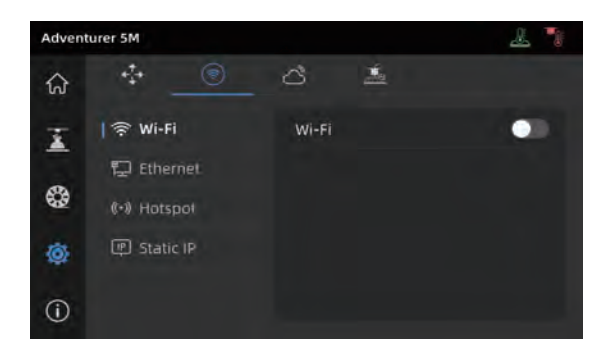

#### 4.2.1 ワイヤレスネットワーク接続

Wi-Fi スイッチを入れ、タップして、対応するワイヤレスネットワークに接続します。正常に接続されると、ネットワ 一クにマークが表示され、画面の右上に [令] アイコンが表示されます。

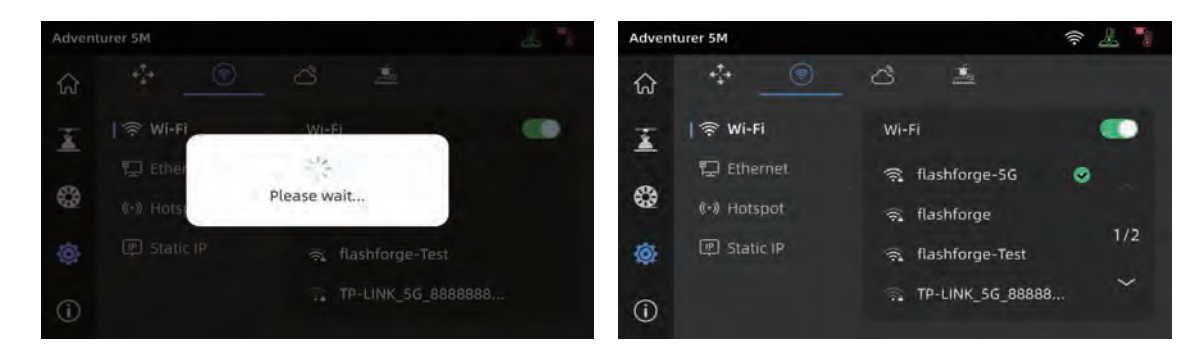

4.2.2 有線ネットワーク接続

- 1. [Ethernet] を選択し、画面の指示に従って、プリンターの背面の Ethernet ポートにネットワークケーブルを接 続します。
- 2. 正常に接続されると、[Connected] と表示され、画面の右上に F-T- アイコンが表示されます。

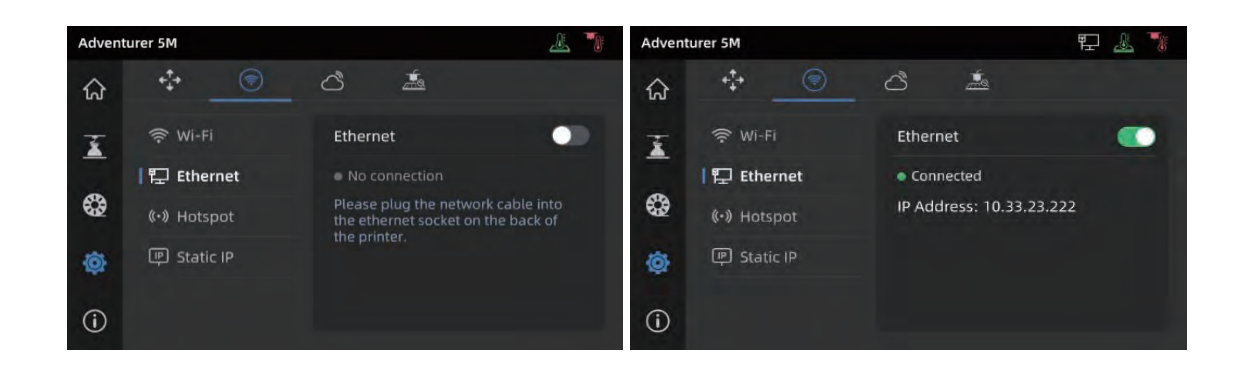

#### 4.3 印刷方法

#### 4.3.1 USB

プリンターは USB 経由の印刷をサポートしています。スライスしたファイルを USB メモリに保存し、それをプリン ターに挿入して、対応するファイルを選択して印刷を開始します。

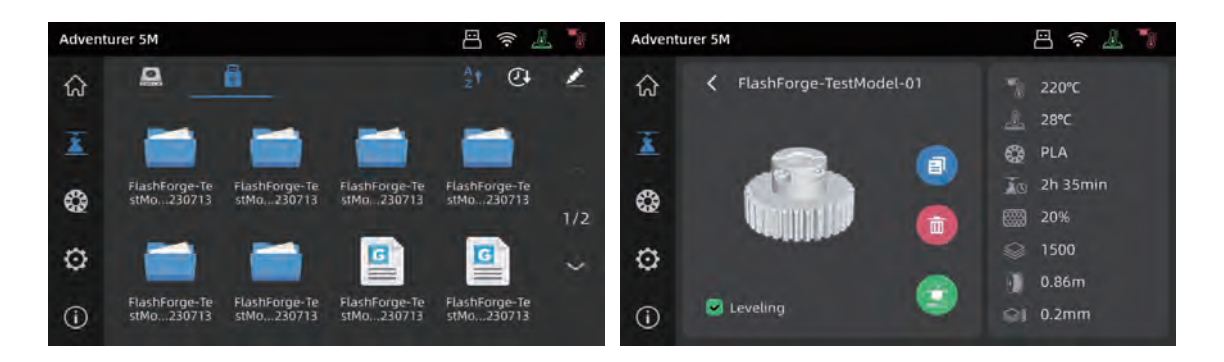

#### 4.3.2 Wi-Fi

プリンターがネットワークに正常に接続されたら、FlashPrint 5 を開きます。スライスの終了後、メニューの [Print] をクリックし、接続先の装置として Adventurer 5M を選択します。IP アドレスを入力するか、自動スキャ ンによって、プリンターに接続できます。

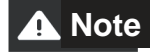

プリンターとコンピューターは同じネットワーク に接続している必要があります。

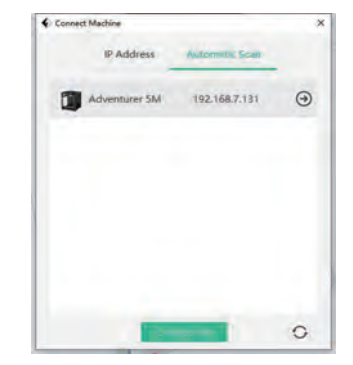

IP アドレスは、接続されたネットワークを長押しすることによって、または Printer Info インターフェースで [△] – [(i)] をクリックすることによって表示できます。

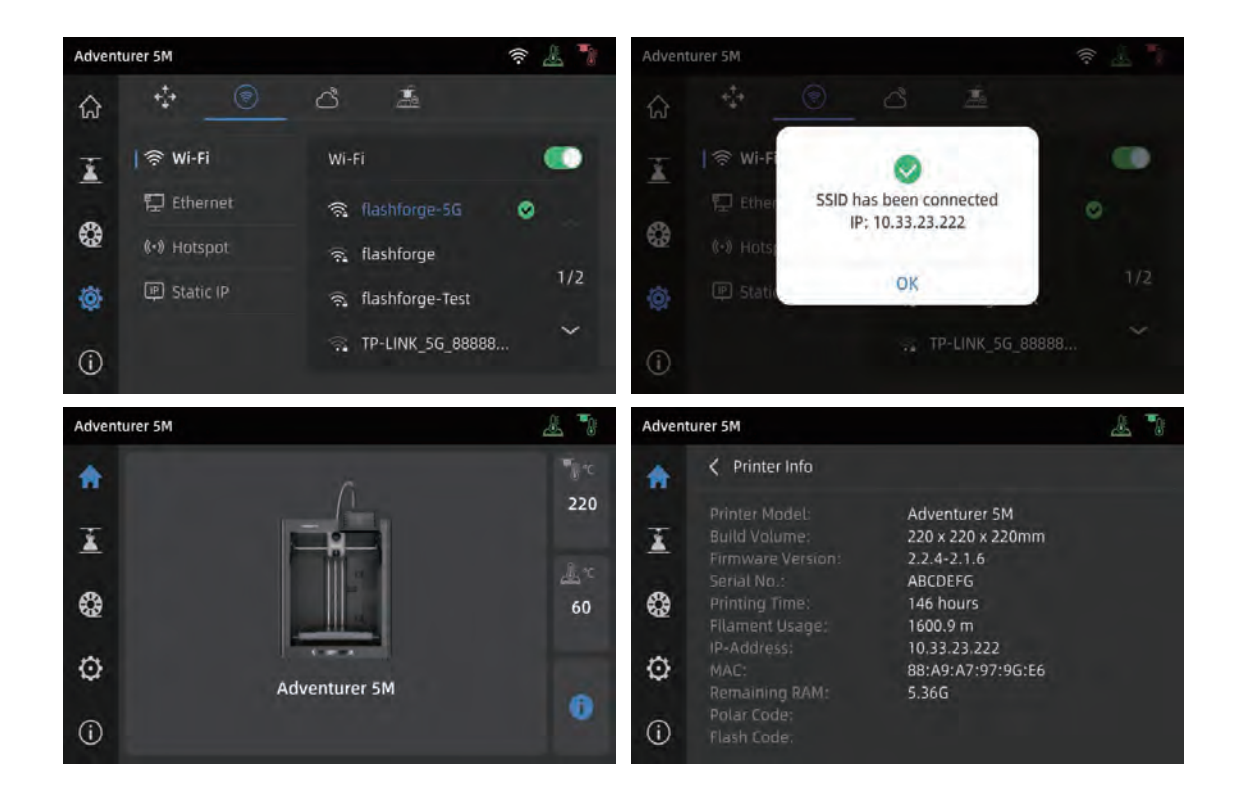

**4.3.3 クラウド経由の印刷** 

**FlashCloud 経由の印刷** 

1. [ ] – [ ौ] をクリックし、FlashCloud スイッチをオン にして、登録コードを表示します。

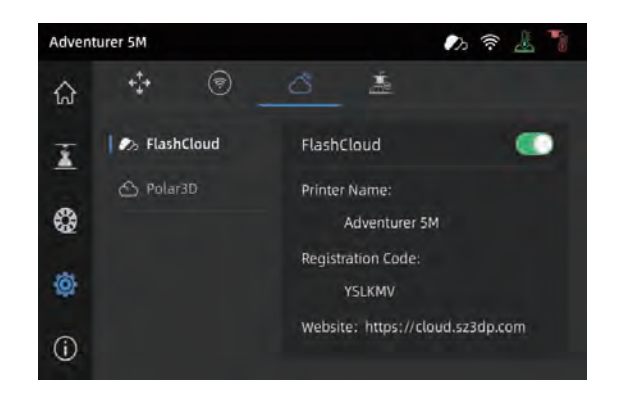

- 2. FlashCloud ウェブサイトを開き、アカウントを登録します。メールアクティベーションの後、ログインして使用で きます。FlashCloud:https://cloud.sz3dp.com/
- 3. [My Printer] [Add Printer] をクリックします。Add Printer ページで、登録コード(クラウド登録コード)を入 カし、プリンターに名前を付けます。[OK] をクリックすると、プリンターの FlashCloud インターフェースに情報 が表示されます。

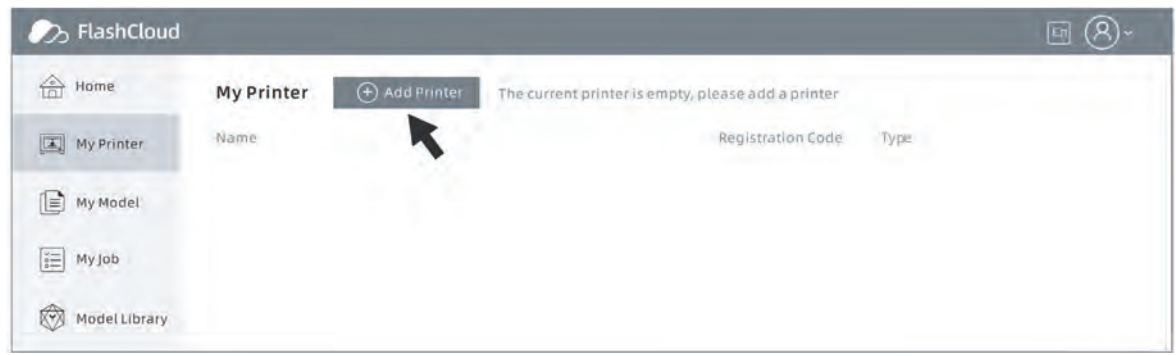

## **Polar Cloud 経由の印刷**

Polar Cloud ウェブサイトを開き、アカウントを登録します。 Polar Cloud: https://polar3d.com

Note: Polar Cloud サービスは、米国以外では使用できない場合があります。

ログイン後、右上隅のアイコンをクリックし、続いて [Settings] をクリック、そしてメニューの [PIN Code] を クリックして、PIN コードを確認します。

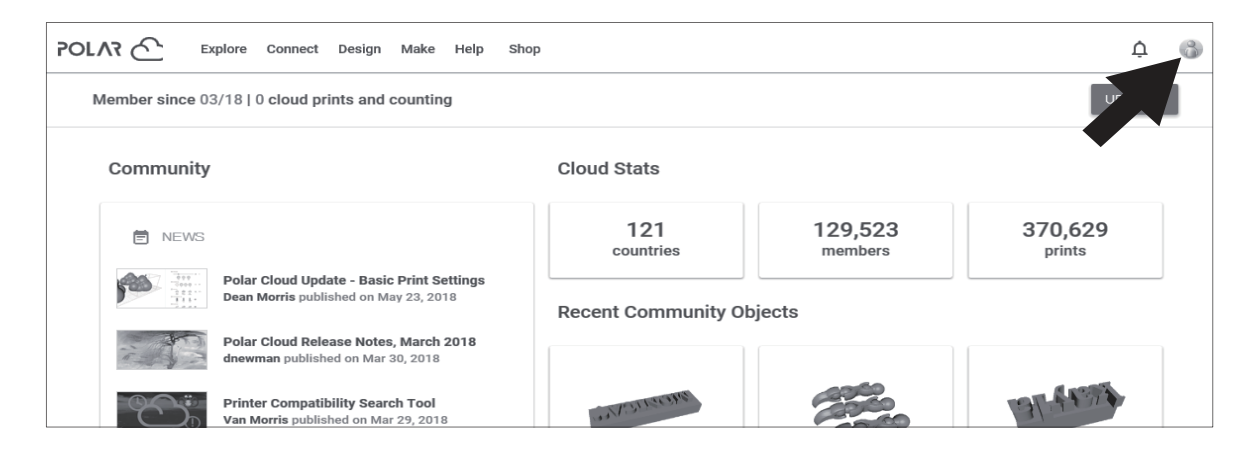

Adventurer 5M をネットワークに接続した後、Polar Cloud スイッチをオンにして、アカウントと PIN コー ドを入力します。

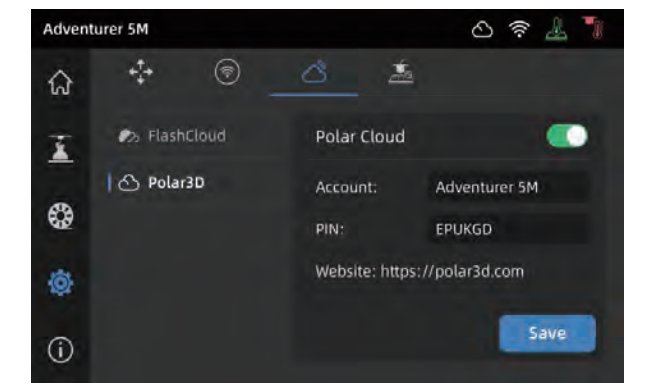

#### 4.4 印刷後のモデルの取り外し

印刷が完了しても、ノズルとビルドプレートがまだ高温なことがあります。冷めてからモデルを取り **Note** 外すことをお勧めします。

印刷が完了した後、フレキシブル鋼板を直接取り出し、プラットフォームを曲げてモデルを取り外します。次の印 刷の前に、プラットフォームにフィラメントが残っていないことを確認します。

モデルの取り外しに関するヒント:

- 1. モデルを取り外すときには、プリンターの内部にモデルの残骸が堆積しないように、プラットフォームプレート をプリンターから取り出してください。チャンバーをきれいに保つことをお勧めします。
- 2. TPUまたはその他のフレキシブルな材料で印刷したモデルの場合、スクレーパーを使用して取り外すことお 勧めします。フレキシブルなモデルを傷つけずにベッドから取り外すことができます。

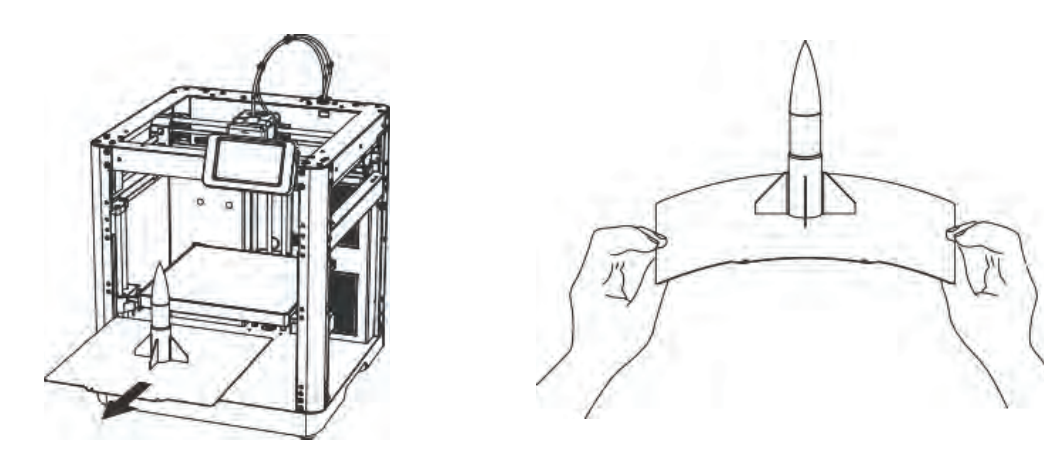

# **5.**

インターフェースのレイアウトは、ファームウェアのアップグレードによって変更されることがありま **A** Note す。

#### 5.1 レベリングとキャリブレーション

最初の起動時、装置のキャリブレーションが行われます。その後の使用では、必要に応じてレベリングまたは振 動補正を選択してください。

#### レベリングを実行するタイミング:

◆ PLA 材料で連続して印刷する場合、一度自動レベリングを実行した後は、印刷のたびにレベリングを行う必 要はありません。ただし、レベリングによって印刷の成功率は高まります。

◆ 材料を切り替えるとき(PLA から ABS など)、印刷のたびにレベリングを実行してください。

- ◆ プラットフォームとノズルの距離が離れすぎていたり(粘着力が弱い)、近すぎたり(フィラメントが吐出しない) する場合には、自動レベリングを実行してください。
- ◆ ビルドプレートまたはノズルの交換後は、自動レベリングを実行してください。

#### 振動補正を実行するタイミング:

- ◆ 3D プリントに顕著なゴースティングやリンギング(モデル表面に生じる波模様)があるとき
- ◆ シンクロベルトのテンションを調整した後
- ◆ プリンターを長期間使用しておらず、再使用するとき

説明:

[⑥] - [1] をクリックして、レベリングおよびキャリブレーションインターフェースに入ります。[Leveling] または [Vibration test] を選択して、「Start] をクリックします。プリンターが対応する操作を自動的に実行します。 (Note:キャリブレーションの前に、プラットフォームやノズルの先端に異物がないことを確認してください。)

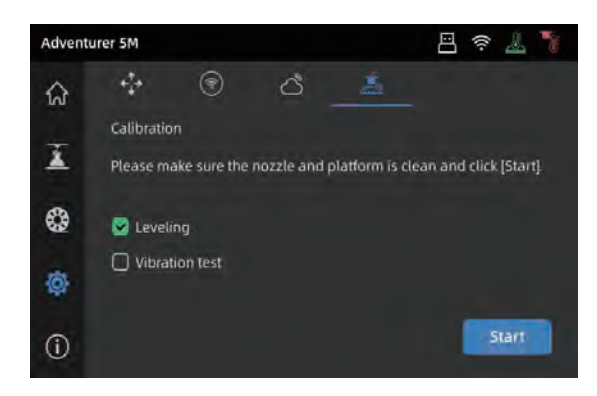

#### 5.2 その他の機能の設定

情報インターフェースで、サウンドとフィラメント検出の有効/無効を切り替えたり、ファームウェアの更新を行う ことができます。

- ◆ [Filament detect] が有効なとき、印刷中にフィラメント が不足すると、プリンターは印刷を停止します。
- ◆ ワイヤレスネットワークに接続されているとき、 [Firmware update] をクリックすると、現在のバージョ ンが表示され、更新すべきバージョンの有無を確認し、 オンラインでファームウェアの更新を行うことができま す。

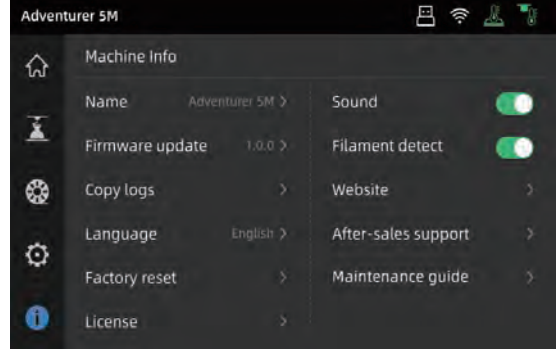

**6.**

#### 6.1 プラットフォームプレートの使用に関するヒント

1. PEIコーティング鋼板プラットフォームにはのりが必要であり、PLA/PETG/PLA-CF/PETG-CF/ABS/ASAの 印刷に適しています。TPU 印刷ではのりは不要です。このプレートはプリンターに付属します。

2. PEIフィルム鋼板プラットフォームは、のりを使用しない PLA/TPU の印刷に適しています。PETG の場合 は、のりを使用することをお勧めします。このプレートは別途購入できます。

3. PCフィルム鋼板プラットフォームは、PC/ABS/ASA の印刷に適しています。このプレートは別途購入できま す。

4. プラットフォームプレートにのりを塗布した後は、水で洗うことができます。

5. プラットフォームプレートが脂っぽくなった場合は、食器用洗剤で洗うことができます。

6. 長期間の使用により、プラットフォームプレートが著しく変形した場合は、新しいものと交換することをお勧め します。

#### 6.2 ノズルの使用に関するヒント

- 1. 繊維強化材料や PETG を使用するときには特に、詰まりを予防し、ノズルの寿命を延ばすために、同じタ イプの材料には1つのノズルのみを使用してください。他の材料との混合を避けてください。
- 2. 同じノズルで別の材料に切り替える際、新しい材料の印刷温度の方が低い場合、設定を高い温度に調整 して、フィラメントの吐出によって元のフィラメントをノズルから除去します。
- 3. 印刷温度が高い別の材料に切り替えるときには、新しいフィラメントをロードするだけです。
- 4. ノズル内に残っているフィラメントをきれいにするには、フィラメントのロードを何回か繰り返すか、ピンツール を使用して、残っているフィラメントを手動できれいにします。
- 5. ノズルの交換後は、レベリングを再実行してください。

#### 6.3 一般的なメンテナンス

1. 印刷が 200 時間に達したら、ガイドレールに潤滑油を塗布してください。

- 2. 印刷が 300時間になるごとに、または色が黒ずんだら、フィルター綿を交換してください。
- 3. 時々、装置のチャンバー内のフィラメントの残骸を取り除いてください。

## **7. Q&A**

## Q1. ノズルの詰まりを解消するには、どうしたらよいですか?

- 方法 1:[Load] をクリックして、使用するフィラメントの印刷温度までノズルを加熱します。加熱後、フィラメントガ イドチューブを取り外して、フィラメントが曲がっていないか、フィラメントの先端に凸凹がないかを確認し ます。そのような異常がある場合は、ガイドチューブとフィラメントを切り詰めてノズルに挿入してから、 [Load] をクリックして確認します。
- 方法 2:方法1でうまく行かない場合は、ピンツールを使用します。
- 方法3:方法2でもうまく行かない場合は、ノズルを交換してください。

## Q2. ノズルを交換するには、どうしたらよいですか?

**Note** ノズルを交換する前に、プリンターの電源を切ってください。

1. フィラメントガイドチューブを取り外して、フィラメン 2. 左右のバックルを押して、ノズルを取り外します。ノ ズルの先端に沿ってフィラメントを切り詰めます。 トを切ります。

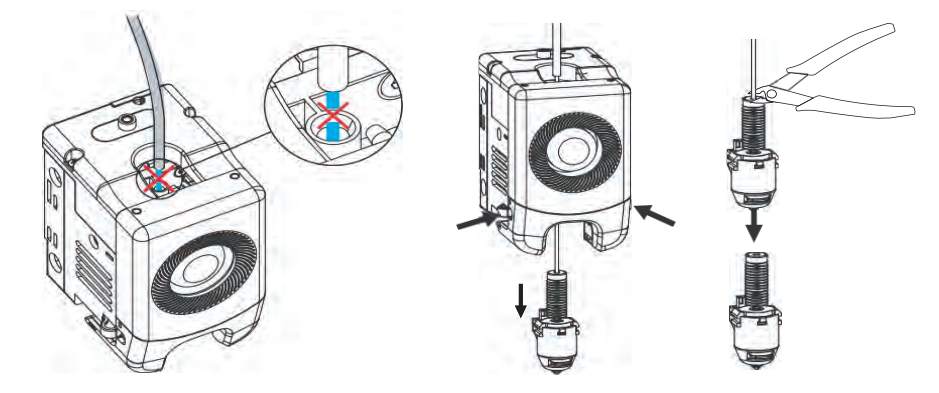

3. 新しいノズルをエクストルーダーに挿入します。バックルの位置が変わると、「カチッ」という音がします。ノズ ルのスロットがエクストルーダーの底面に揃っていることを確認します。Note:ノズルが揃わない場合は、取り 付けるときにバックルを押すか、エクストルーダーのフロントカバーを取り外して(フロントカバーの下の部分を 手でつかみ、軽く上へ持ち上げます)、位置を確認します。

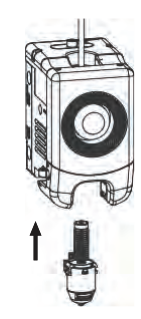

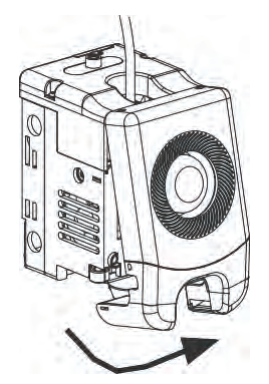

以下の様に、所定の位置に取り付けられているかどうかを判断します。

- 1. ノズルを取り付けるときに、底までしっかり押し込みます。
- 2. 正しく取り付けられたかどうかを確認します。
- a. 左右の赤いバックルの位置を確認します。

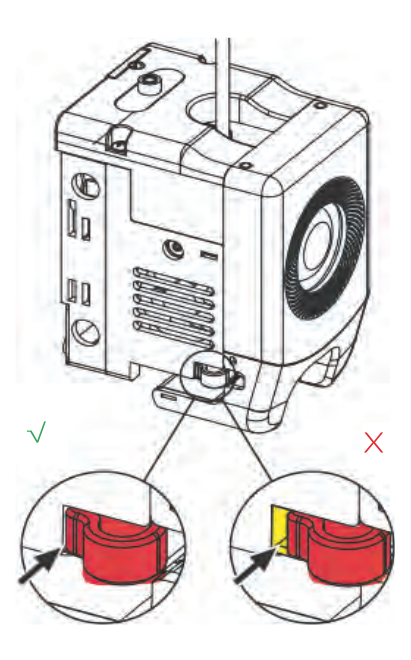

b. ノズルのスロットがエクストルーダーの底と揃っていることを確認します。(よく見えない場合は、エクストルー ダーのフロントカバーを取り外して見ることができます。)

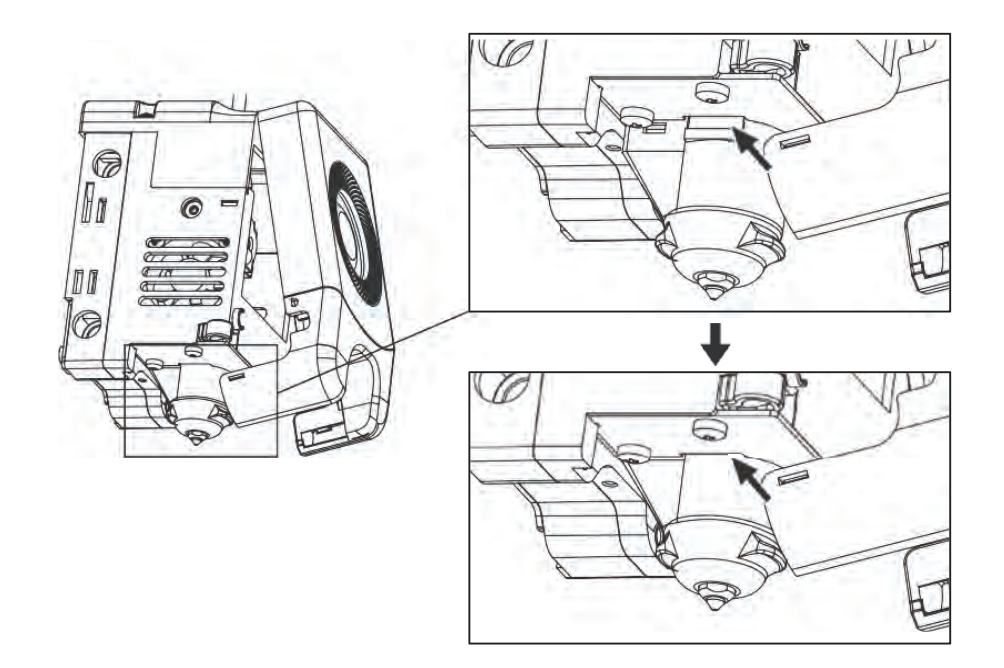

4. プリンターの電源を入れ、「※2] をクリックして、ロードインターフェースに入ります。画面の指示に従って、フィ ラメントのロードを完了します(4.1.1 を参照)。新しいノズルからフィラメントが滑らかに出れば、ノズルの交換は 成功です。

## Q3. ノズル交換後、レベリングは必要ですか?

はい。ノズルの取り付け時にわずかなエラーが発生する可能性があるため、高品質な印刷を確保するには、自 動レベリングを実行することをお勧めします。各印刷の前に、装置はデフォルトでレベリングを行います。

## Q4. 印刷するモデルをクリックした後、印刷の開始時にエクストルーダーは動きますが、 フィラメントが吐出しない場合、どうしたらよいですか?

- 1. フィラメントガイドチューブを見て、フィラメントがノズルに入っていることを確認します。そうでない場合は、フィ ラメントが出てくるまで、「Load1 をクリックしてください。
- 2. ノズルが詰まっていないか確認します。詰まっている場合は、Q1 の解決策を参照してください。

## Q5. 印刷時、ノズルの位置が高すぎる(プラットフォームから遠すぎる)場合や低すぎる (プラットフォームにぶつかる)場合、どうしたらよいですか?どのようにレベリン グしますか?

プラットフォームが正しく取り付けられていることと、ノズルが奥まで刺さっていることを確認してください。このよ うな問題がある場合は、まず、それらを解決します。次に、設定インターフェースへ行き、レベリングオプションを 選択して、自動レベリングを実行するか、印刷前の自動レベリングを有効にします。

#### **Q6.**

はい。他社製のフィラメントを使用できますが、フィラメントによる温度のわずかな差のため、特定のパラメータ 調整が必要です。※他社製フィラメントを使用しての不具合や故障は保証対象外となります。

### **Q7. ABS**

ABS は加熱すると有毒ガスを発生することがあります。条件が許す場合は、換気の良い場所で印刷することを 考慮してください。お子さんがいる場所では、PLA などの無毒性材料を印刷することをお勧めします。

#### Q8. 印刷したモデルが歪んでいたり、うまく貼り付かない場合、どうしたらよいですか?

方法 1:プラットフォームの温度を高くすると、プラットフォームとモデルの接着を高めることができます。

方法2:モデルのスライス時にブリムを追加すると、問題が軽減することがあります。

方法3:のりを貼付します。

方法 4: プラットフォームを清掃して、油分や汚れを取り除きます。

方法5:プラットフォームが水平かどうか確認します。レベリングおよびキャリブレーション機能を使用できます。

## **Q9. USB** れる場合、どうしたらよいですか?

USB メモリの形式が正しくありません。プリンターは、FAT32 ファイルシステムをサポートしています。USB メモ リを FAT32 にフォーマットしてください。

#### **Q10. Wi-Fi**

1. Wi-Fi 名に特殊文字が含まれていないか確認してください。特殊文字が含まれる場合は、修正して、再試行し てください。

2. パスワードに特殊文字が含まれていないか確認してください。特殊文字が含まれる場合は、修正して、再試 行してください。

## Q11. ファームウェアの更新に関する注意事項

ファームウェアのダウンロード中または更新中、プリンターの電源を切ったり、ネットワークから切断したりしない でください。更新が失敗します。

### **Q12.**

起動音が聞こえた場合は、スクリーンまたはケーブルを交換してください。起動音が聞こえない場合は、アフター サービスに連絡してください。

# **8.**

FLASHFORGE では、お客様の Adventurer5M Pro にどのような問題が発生しても対応できるように体制を整 えています。お客様の問題が本ユーザーガイドでも解決されない場合、公式 web サイトを参照するか、お電話· メールでご連絡ください。

弊社の Web サイトには、よくある質問に対する解決策と説明が載っています。

下記の URL が弊社の Web サイトです。

http://flashforge.jp

FLASHFORGE の技術サポートチームには、月曜日から金曜日までの営業時間午前9時半から午後5時(日 本標準時)まで電子メールまたはお電話で連絡できます。

注意:推奨と異なるフィラメントを使用する場合、ヘッドが詰まる可能性があります。 この問題が発生した場合は、アフターサービスまでお問い合わせください。 その指示に沿って清掃を行ってください。

アフターサポートに連絡する際は、プリンターの背面バーコードに記載されている 製品シリアル番号をお知らせください。

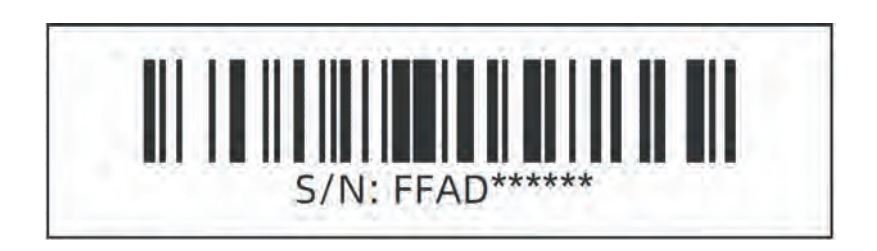

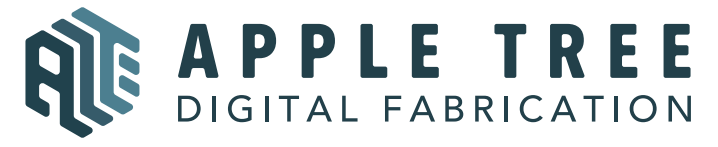

大阪本社 〒541-0063 大阪府大阪市中央区本町 4-3-9 本町サンケイビル 18階 東京支社 〒105-0012 東京都港区芝大門 2-9-4 VORT芝大門Ⅲ9階 大阪本社: 06-6710-9061 / 東京支社: 03-6450-1163 Email: info@flashforge.jp 総合サイト: https://apple-tree.co.jp 3Dプリンター: https://flashforge.jp 3Dスキャナー: https://3d-scantech.jp

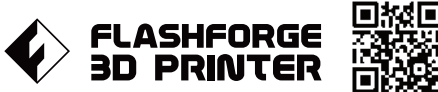

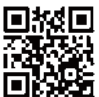

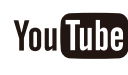

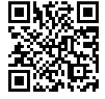